# HP Unified Functional Testing

Windows ® 운영 체제용

소프트웨어 버전: 12.01

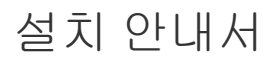

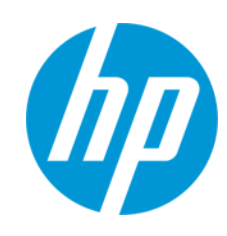

문서 릴리스 날짜: 2014년 7월 소프트웨어 릴리스 날짜: 2014년 7월

# 법적 고지

#### 보증

HP 제품 및 서비스에 대한 모든 보증 사항은 해당 제품 및 서비스와 함께 제공된 명시적 보증서에 규정되어 있습니다. 여기에 수록된 어떤 내용도 추가 보증을 구 성하는 것으로 해석될 수 없습니다. HP는 여기에 수록된 기술적 또는 편집상의 오류나 누락에 대해 책임지지 않습니다.

본 정보는 예고 없이 변경될 수 있습니다.

## 제한된 권리 범례

기밀 컴퓨터 소프트웨어. 소유, 사용 또는 복사하기 위해서는 HP로부터 유효한 라이센스를 확보해야 합니다. FAR 12.211 및 12.212에 의거하여 상용 컴퓨터 소 프트웨어, 컴퓨터 소프트웨어 문서 및 상용 품목에 대한 기술 데이터는 공급업체의 표준 상용 라이센스 아래에서 미국 정부에 사용이 허가되었습니다.

## 저작권 고지

© Copyright 1992 - 2014 Hewlett-Packard Development Company, L.P.

# 상표 고지

Adobe® 및 Acrobat®은 Adobe Systems Incorporated의 상표입니다.

Google™ 및 Google Maps™은 Google Inc.의 상표입니다.

Intel® 및 Pentium®은 미국 및 기타 국가에서 Intel Corporation의 상표입니다.

Microsoft®, Windows®, Windows® XP 및 Windows Vista ®는 Microsoft Corporation의 미국 등록 상표입니다.

Oracle 및 Java는 Oracle 및/또는 그 자회사의 등록 상표입니다.

# 문서 업데이트

이 문서의 제목 페이지에는 다음과 같은 식별 정보가 있습니다.

- <sup>l</sup> 소프트웨어 버전을 의미하는 소프트웨어 버전 번호
- <sup>l</sup> 문서가 업데이트될 때마다 변경되는 문서 릴리스 날짜
- <sup>l</sup> 이 소프트웨어 버전의 릴리스 날짜를 나타내는 소프트웨어 릴리스 날짜

최근 업데이트를 확인하거나 문서의 최신 버전을 사용하고 있는지 확인하려면 다음 사이트로 이동합니다. http://h20230.www2.hp.com/selfsolve/manuals

이 사이트를 사용하려면 HP Passport 사용자로 등록하여 로그인해야 합니다. HP Passport ID를 등록하려면 다음 웹 사이트를 방문하십시오. http://h20229.www2.hp.com/passport-registration.html

아니면 HP Passport 로그인 페이지에서 New users - please register 링크를 클릭합니다.

적절한 제품 지원 서비스에 가입할 경우 업데이트 버전이나 새 버전도 제공됩니다. 자세한 내용은 HP 판매 담당자에게 문의하십시오.

### 지원

다음 HP Software Support Online 웹 사이트를 방문하십시오. http://www.hp.com/go/hpsoftwaresupport

이 웹 사이트에서는 연락처 정보를 비롯하여 HP 소프트웨어에서 제공하는 제품, 서비스 및 지원에 대한 자세한 내용을 확인할 수 있습니다.

온라인 지원을 통해 사용자가 스스로 문제를 해결할 수 있습니다. 또한 업무 관리에 필요한 대화식 기술 지원 도구에 신속하고 효율적으로 액세스할 수 있습니다. 소중한 지원 고객으로서 지원 웹 사이트를 통해 다음과 같은 혜택을 누릴 수 있습니다.

- <sup>l</sup> 관심 있는 지식 문서를 검색할 수 있습니다.
- <sup>l</sup> 지원 사례 및 개선 요청을 제출하고 추적할 수 있습니다.
- <sup>l</sup> 소프트웨어 패치를 다운로드할 수 있습니다.
- <sup>l</sup> 지원 계약을 관리할 수 있습니다. <sup>l</sup> HP 지원 연락처를 조회할 수 있습니다.
- ... ... ...<br>사용 가능한 서비스에 대한 정보를 검토할 수 있습니다.
- <sup>l</sup> 다른 소프트웨어 고객과의 토론에 참여할 수 있습니다.
- <sup>l</sup> 소프트웨어 교육을 조사하고 등록할 수 있습니다.
- 

대부분의 지원 영역을 이용하려면 HP Passport 사용자로 등록하여 로그인해야 합니다. 이 영역에서는 지원 계약이 필요할 수도 있습니다. HP Passport ID를 등 록하려면 다음 웹 사이트를 방문하십시오.

#### http://h20229.www2.hp.com/passport-registration.html

액세스 수준에 대한 자세한 내용을 보려면 다음 웹 사이트를 방문하십시오.

#### http://h20230.www2.hp.com/new\_access\_levels.jsp

HP Software Solutions Now를 통해 HPSW 솔루션 및 통합 포털 웹 사이트에 액세스할 수 있습니다. 이 사이트를 통해 비즈니스 요구에 맞는 HP 제품 솔루션을 검색할 수 있으며, 사이트에서 HP 제품 간 통합의 전체 목록과 함께 ITIL 프로세스 목록도 확인할 수 있습니다. 이 웹 사이트의 URL은 http://h20230.www2.hp.com/sc/solutions/index.jsp입니다.

# Unified Functional Testing 시작

기능 테스트 및 회귀 테스트 자동화를 위한 고급 키워드 기반 테스트 솔루션인 HP Unified Functional Testing을 시작합니다. 이 안내서는 독립 실행형 컴퓨터에 UFT를 설치하기 위해 알아야 하는 모든 사항을 설명합니다.

# UFT 설치 패키지

다음 패키지 중 하나에서 UFT를 설치할 수 있습니다.

- <sup>l</sup> 전체 설치 패키지(DVD 및 E-media에서 사용할 수 있음). UFT 설치 프로그램과 다음 프로그램의 독립 설치를 제공합니다.
	- <sup>n</sup> UFT Add-in for ALM
	- **n** Run Results Viewer
	- <sup>n</sup> 라이센스 서버 설치 프로그램
	- <sup>n</sup> Extensibility Accelerator, 확장성 SDK 및 Web 2.0 Add-In 설치 프로그램
- <sup>l</sup> 웹에서 다운로드할 수 있는 UFT 압축 설치 패키지. 전체 설치 패키지보다 더 작고 더 빠르게 다운 로드할 수 있습니다.

이 설치 패키지는 UFT 설치 프로그램과 동일한 기능을 설치하지만 Unified Functional Testing Add-in for ALM, Run Results Viewer, 확장성 SDK 또는 HP Functional Testing License Server의 독립 설치를 수행하는 옵션이 없습니다.

중요: 압축 패키지에서 UFT를 설치하는 경우 필수 구성 요소 소프트웨어를 다운로드하려면 인터넷 연결이 있어야 합니다.

### UFT 설치 컨텐츠

아래 표는 설치할 수 있는 프로그램에 대해 설명합니다.

- <sup>l</sup> 웹용 압축 패키지를 설치하는 경우 설치 시 UFT 설치 프로그램만 실행됩니다.
- <sup>l</sup> 전체 설치 패키지를 설치하는 경우 설치 화면에서 설치할 프로그램을 선택할 수 있습니다.

프로그램 소설명

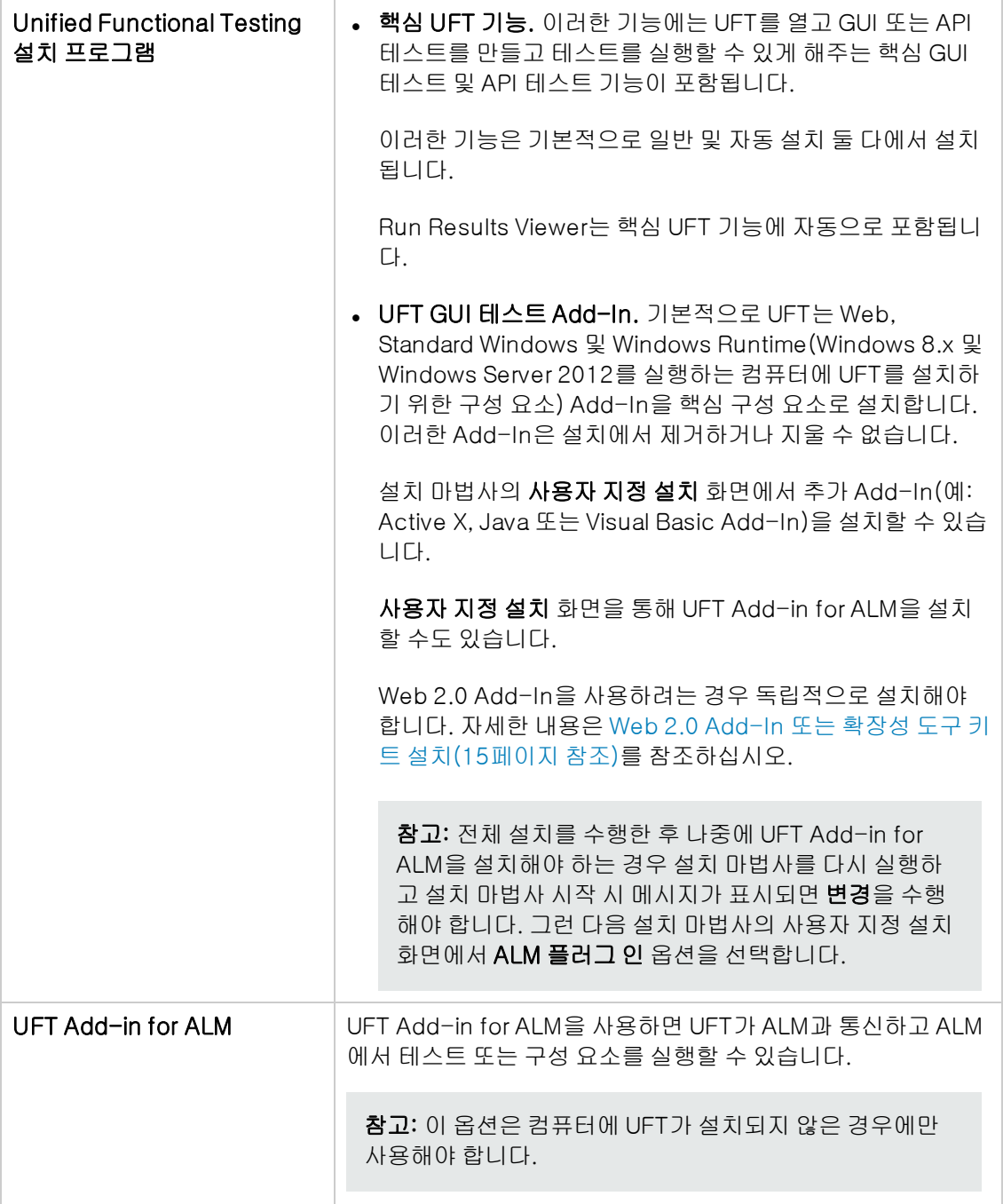

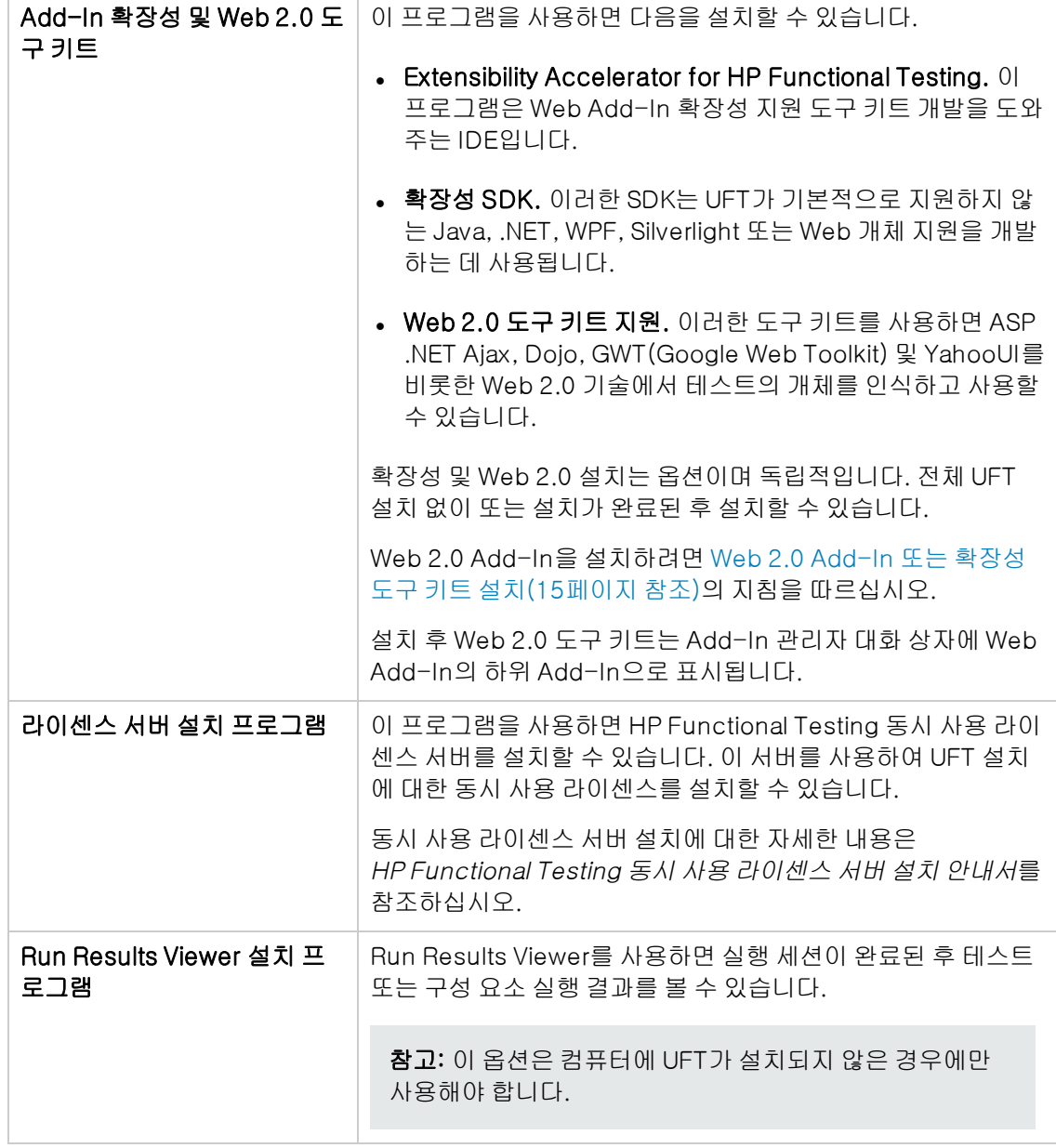

이 안내서에는 다음 장이 포함되어 있습니다.

설치하기 [전에\(6페이지](#page-5-0) 참조)

UFT [설치\(12페이지](#page-11-0) 참조)

UFT 라이센스 [작업\(28페이지](#page-27-0) 참조)

추가 설치 [정보\(48페이지](#page-47-0) 참조)

# <span id="page-5-0"></span>1장: 설치하기 전에

참고: 별도로 지정되지 않은 경우 이 안내서의 Application Lifecycle Management 또는 ALM 참조는 현재 지원되는 모든 버전의 ALM 및 Quality Center에 적용됩니다. 특정 버전의 ALM 또 는 Quality Center에서는 일부 기능 및 옵션이 지원되지 않을 수 있습니다.

지원되는 ALM 또는 Quality Center 버전 목록은 UFT 도움말 폴더에서 사용할 수 있는 HP Unified Functional Testing Product Availability Matrix 또는 HP [Support](http://support.openview.hp.com/selfsolve/document/KM438391) Matrix 페이지 (HP passport 필요)를 참조하십시오.

ALM 또는 Quality Center 버전에 대한 자세한 내용은 HP Application Lifecycle Management 사용자 안내서 또는 HP Quality Center 사용자 안내서를 참조하십시오.

UFT를 설치하기 전에 컴퓨터가 모든 시스템 요구 사항을 충족하는지 확인합니다. 시스템 요구 사항 에 대한 자세한 내용은 HP Unified Functional Testing 추가 정보를 참조하십시오.

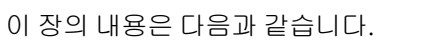

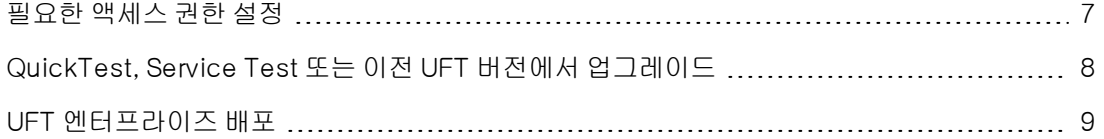

# <span id="page-6-0"></span>필요한 액세스 권한 설정

UFT를 실행하거나 ALM을 사용하여 작업하려면 다음 액세스 권한을 설정해야 합니다.

## UFT를 사용하여 작업할 때 필요한 권한

다음 파일 시스템 권한을 가져야 합니다.

- Temp 폴더에 대한 전체 읽기 및 쓰기 권한
- Windows 폴더 및 System 폴더에 대한 읽기 권한
- <sup>l</sup> 솔루션 및 테스트를 저장하거나 결과를 실행하는 폴더에 대한 전체 읽기 및 쓰기 권한
- <Program Files>\Common Files\Mercury Interactive 폴더에 대한 전체 읽기 및 쓰기 권한
- <sup>l</sup> Windows 7 또는 Windows Server 2008 운영 체제에서 작업하는 경우: <Program Data>\HP 폴 더에 대한 전체 읽기 및 쓰기 권한
- User Profile 폴더에 대한 전체 읽기 및 쓰기 권한
- <sup>l</sup> <Windows>\mercury.ini 파일에 대한 전체 읽기 및 쓰기 권한
- 다음 AppData 폴더에 대한 전체 읽기 및 쓰기 권한:
	- %userprofile%\AppData\Local\HP
	- %appdata%\Hewlett-Packard\UFT
	- %appdata%\HP\API Testing

참고: 이러한 폴더에 대한 읽기/쓰기 권한은 위에 표시된 폴더에 포함된 모든 하위 폴더에 대한 권한도 부여해야 합니다. 그렇지 않으면 시스템 관리자가 이러한 폴더에 포함된 하위 폴더에 대한 관리자 권한을 부여해야 합니다.

다음 레지스트리 키 권한을 가져야 합니다.

- HKEY\_CURRENT\_USER\Software\Mercury Interactive 또는 [HKEY\_LOCAL\_ MACHINE\SOFTWARE\Wow6432Node\Hewlett-Packard] 아래의 키에 대한 전체 읽기 및 쓰기 권한
- HKEY\_CURRENT\_USER\SOFTWARE\Hewlett Packard 아래의 모든 키에 대한 전체 읽기 및 쓰기 권한
- 모든 HKEY\_LOCAL\_MACHINE 및 HKEY\_CLASSES\_ROOT 키에 대한 값 읽기 및 쿼리 권한

## ALM을 사용하여 작업할 때 필요한 권한

UFT를 ALM과 함께 사용하려면 다음 권한이 있어야 합니다.

- ALM 캐시 폴더에 대한 전체 읽기 및 쓰기 권한
- <Program Data>\HP 폴더에 대한 전체 읽기 및 쓰기 권한
- ALM 설치 폴더의 UFT Add-In에 대한 전체 읽기 및 쓰기 권한
- 첫 번째 ALM 연결에 대한 관리자 권한

참고: 관리자 권한이 없을 경우 첫 번째 ALM 연결을 수행하기 위해 대신 사용자 계정에 대해 UAC를 끌 수 있습니다.

### Business Process Testing을 사용하여 작업할 때 필요한 권한

비즈니스 구성 요소 및 응용 프로그램 영역을 작업하기 전에 필요한 ALM 권한이 있는지 확인합니다.

- ALM에서 구성 요소 단계를 사용하여 작업하려면 해당 **단계 추가, 단계 수정** 또는 **단계 삭제** 권한 이 설정되어 있어야 합니다. 구성 요소 단계 작업에 구성 요소 수정 권한은 필요하지 않습니다. 구 성 요소 수정 권한은 구성 요소 속성(구성 요소 세부 정보 탭의 필드)을 사용하여 작업하는 데 필 요합니다.
- <sup>l</sup> ALM 또는 테스트 도구의 매개 변수를 사용하여 작업하려면 ALM에 모든 매개 변수 작업 권한이 설정되어 있어야 합니다.
- <sup>l</sup> 응용 프로그램 영역을 수정하려면 구성 요소 수정과 단계 추가, 수정 및 삭제에 필요한 리소스에 대해 별도의 권한이 있어야 합니다. 모두 네 개의 권한이 필요하며, 그중 하나라도 할당되지 않은 권한이 있으면 응용 프로그램 영역을 읽기 전용 형식으로만 열 수 있습니다.

<span id="page-7-0"></span>비즈니스 구성 요소 모듈에서 사용자 그룹 권한을 설정하는 방법에 대한 자세한 내용은 HP Business Process Testing 사용자 안내서를 참조하십시오.

# QuickTest, Service Test 또는 이전 UFT 버전에 서 업그레이드

<sup>l</sup> 이전 버전의 UFT 또는 UFT Add-in for ALM이나 Service Test 11.50에서 업그레이드하는 경우 설치 프로그램이 이전 버전을 자동으로 제거할 수 있습니다.

QuickTest 또는 QuickTest Add-in for ALM/QC나 Service Test 11.50 이전 버전에서 업그레 이드하는 경우 먼저 이전 프로그램을 수동으로 제거해야 합니다.

<sup>l</sup> UFT는 Sentinel RMS 라이센스 관리자 버전 8.4.0을 동시 사용 라이센스 서버로 지원합니다. 동 시 사용 라이센스를 사용하여 UFT로 업그레이드하는 경우 동시 사용 라이센스 서버도 업그레이 드해야 합니다. 동시 사용 라이센스 서버 설정에 대한 자세한 내용은 HP Functional Testing 동 시 사용 라이센스 서버 설치 안내서를 참조하십시오. 이 안내서는 DVD 또는 <UFT

installation>/help 폴더에서 설치를 시작할 때 실행되는 UFT 설치 화면의 라이센스 서버 설치 링 크에서 사용할 수 있습니다.

참고: 웹용 압축 패키지에서 UFT를 설치하는 경우에는 이 옵션을 사용할 수 없습니다. UFT 및 동시 사용 라이센스 서버를 설치해야 하는 경우 DVD에서 UFT를 설치해야 합니다.

- <sup>l</sup> UFT, QuickTest Professional 11 또는 Service Test 10.00 이상에서 업그레이드하는 경우 라이 센스 데이터가 유지됩니다.
- <sup>l</sup> QuickTest 또는 UFT와 함께 설치된 모든 GUI 테스트 Add-In은 업그레이드 중에 식별됩니다. 설 치 중에 Add-In을 추가하거나 제거할 수 있습니다.
- 도구 > 옵션 대화 상자의 실행 세션 옵션 및 시작 옵션이 유지됩니다. 다른 옵션은 업그레이드 시 유지되지 않습니다.

QuickTest에서 이러한 옵션은 **도구 > 옵션 >일반/실행** 노드에 있습니다. UFT에서 이러한 옵션 은 도구 > 옵션 > 일반 탭 > 실행 세션/시작 옵션 노드에 있습니다.

<span id="page-8-0"></span><sup>l</sup> ALM 연결 설정은 업그레이드 시 유지되지 않습니다. 필요한 경우 설치 후에 ALM에 다시 연결해 야 합니다.

# UFT 엔터프라이즈 배포

네트워크나 회사의 많은 컴퓨터에 엔터프라이즈 비즈니스 모델로 UFT를 설치하는 경우 다음 사항을 확인합니다.

- UFT를 설치하는 각 컴퓨터에서 관리자 권한이 있는지 확인합니다.
- <sup>l</sup> 필요한 폴더와 레지스트리 키에 대한 액세스 권한이 있는지 확인합니다. 필요한 액세스 권한 목록 은 필요한 액세스 권한 [설정\(7페이지](#page-6-0) 참조)을 참조하십시오.
- <sup>l</sup> 컴퓨터의 UAC(사용자 계정 컨트롤)를 끄지 않고 마법사를 통해 또는 자동으로 UFT를 설치할 수 있습니다.

설치 마법사를 통해 UFT를 설치하는 방법에 대한 자세한 내용은 UFT [설치\(13페이지](#page-12-0) 참조)를 참 조하십시오. 자동 설치에 대한 자세한 내용은 UFT 자동 [설치\(16페이지](#page-15-0) 참조)를 참조하십시오.

- UFT 컴퓨터의 사용자가 UFT를 통해 ALM에 연결해야 하는 경우 **사용자 지정 설치** 화면이나 ADDLOCAL 자동 설치 매개 변수에서 설치의 일부로 UFT Add-in for ALM을 설치할 수 있습니 다.
- <sup>l</sup> 사용자가 UAC를 끄지 않고 UFT에서 ALM에 처음 연결하려면 각 사용자의 컴퓨터에 ALM 클라이 언트 MSI 파일도 설치해야 합니다. HP ALM 클라이언트 MSI 생성기를 사용하여 모든 사용자에 대한 사용자 지정 MSI를 생성할 수 있습니다. 이 도구를 사용하면 클라이언트 쪽 MSI를 설치하기 전에 ALM 서버에 대한 설정을 구성할 수 있습니다.

[https://hpln.hp.com/page/hp-alm-client-msi-generator에](https://hpln.hp.com/page/hp-alm-client-msi-generator)서 ALM 클라이언트 MSI 생성기 및 사용자 안내서를 다운로드할 수 있습니다. 사용자 안내서에는 사용자 지정 MSI에 대한 설정 구 성 지침이 제공됩니다.

중요: 설정을 구성할 때 포함 구성 요소 등록 확인 및 공유 배포 모드 사용 옵션을 선택해야 합 니다.

각 사용자의 컴퓨터에 사용자 지정 MSI가 설치되면 사용자 계정에 대해 UAC를 임시로 비활성화 하지 않고 ALM에 연결할 수 있습니다.

- <sup>l</sup> 사용자가 Stingray 또는 터미널 에뮬레이터 Add-In을 사용하는 경우 직접 또는 사용자가 수행해 야 하는 추가 구성이 있습니다.
	- 각 컴퓨터에서 기본 설치 후 추가 설치 요구 사항을 실행합니다. 이 도구는 **시작** 메뉴(**시작 > 모** 든 프로그램 > HP Software > HP Unified Functional Testing > 도구 > 추가 설치 요구 사 항)에 있습니다.

추가 설치 요구 사항에서 Stingray 마법사 실행 및/또는 터미널 에뮬레이터 마법사 실행 옵션 을 선택하고 구성 마법사 단계에 따라 Add-In을 설정합니다.

- <sup>n</sup> 사용자가 구성을 수행하게 하려는 경우
	- Stingray Add-In의 경우 사용자가 옵션 대화 상자의 Stingray 창(도구 > 옵션 > GUI 테스 트 탭 > Stingray 창 > 버전 선택)에서 Stingray 지원 구성 마법사를 실행합니다. 이 구성에 는 관리자 권한이 필요 없습니다.
	- <sup>o</sup> 터미널 에뮬레이터 Add-In의 경우 관리자 권한으로 구성을 한 번 실행한 다음 설정을 레지 스트리 파일에 저장하여 모든 컴퓨터에 배포할 수 있습니다.

설정을 복사하고 배포하려면 다음을 수행합니다.

<sup>o</sup> 터미널 에뮬레이터 마법사의 최종 화면에서 터미널 에뮬레이터 설정을 파일에 저장 옵션을 선택합니다.

참고: 저장된 구성을 복사하기 전에 구성에 할당된 공급업체 이름 및 에뮬레이터 이름과 파일의 정확한 이름 및 위치를 알고 있어야 합니다. 파일의 확장명은 .reg 입니다.

- <sup>o</sup> 컴퓨터의 <UFT installation folder>\dat 폴더에 파일을 복사합니다.
- <sup>o</sup> 레지스트리 파일을 두 번 클릭하여 레지스트리 편집기 메시지 상자를 엽니다.
- <sup>o</sup> 예를 클릭하여 레지스트리에 정보를 추가합니다. 정보가 레지스트리에 복사되었음을 확인하는 메시지가 열립니다.
- 확인을 클릭합니다. 이 구성에 할당된 에뮬레이터 이름이 UFT 설치에 사용 가능한 터 미널 에뮬레이터 목록에 추가됩니다.

<sup>o</sup> 터미널 에뮬레이터의 경우 사용자에게 관리자 권한이 있어야 합니다. 각 사용자는 옵션 대 화 상자의 터미널 에뮬레이터 창(도구>옵션>GUI 테스트 탭 > 터미널 에뮬레이터 창 > 마 법사 열기)에서 터미널 에뮬레이터 구성 마법사를 실행할 수 있습니다.

# <span id="page-11-0"></span>2장: UFT 설치

설치 마법사를 사용한 표준 설치 프로세스는 UFT와 Web, Visual Basic 및 ActiveX Add-In을 자동 으로 설치합니다. 설치 마법사에서 설치할 Add-In을 추가로 선택할 수도 있습니다. 백그라운드에서 및 원격 컴퓨터에 UFT를 자동으로 설치할 수 있습니다.

UFT 설치를 실행하는 동시에 다른 설치를 실행하면 안 됩니다. 또한 UFT를 설치하기 전에 컴퓨터를 다시 시작해야 하는 상태가 아닌지 확인합니다.

#### 이 장의 내용은 다음과 같습니다.

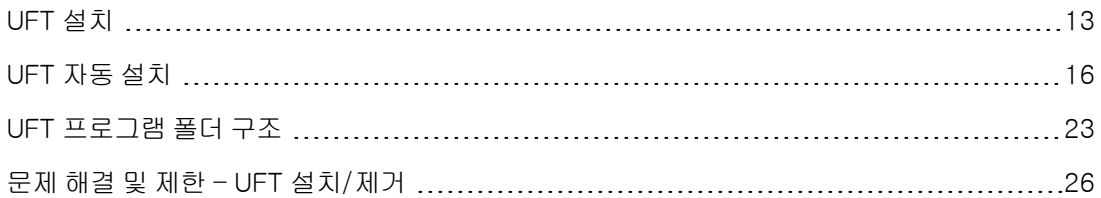

# <span id="page-12-0"></span>UFT 설치

설치 프로그램에는 설치 프로세스를 안내하는 설치 마법사가 포함되어 있습니다. 이 작업에는 다음 항목이 포함되어 있습니다.

- <sup>l</sup> 필수 구성 [요소\(13페이지](#page-12-1) 참조)
- 지역화된 UFT 버전 [설치\(13페이지](#page-12-2) 참조)
- **.** UFT [설치\(14페이지](#page-13-0) 참조)
- <span id="page-12-1"></span><sup>l</sup> Web 2.0 Add-In 또는 확장성 도구 키트 [설치\(15페이지](#page-14-0) 참조)

### 필수 구성 요소

- 1. 적절한 권한으로 로그온했는지 확인합니다. 필요한 권한에 대한 자세한 내용은 필요한 [액세스](#page-6-0) 권한 [설정\(7페이지](#page-6-0) 참조)을 참조하십시오.
- 2. UFT를 설치할 로컬 드라이브를 선택합니다. 네트워크 드라이브에 UFT를 설치하지 마십시오.
- 3. 웹용 UFT 압축 패키지에서 UFT를 설치하는 경우 필요한 필수 구성 요소 소프트웨어를 다운로 드하려면 인터넷에 액세스할 수 있어야 합니다.
- 4. Service Test 또는 이전 버전의 UFT를 사용하여 만든 보안 설정으로 웹 서비스 테스트를 실행 하려는 경우 .NET Framework 3.5, WSE 2.0 sp3 패키지 및 WSE 3.0 패키지가 컴퓨터에 설치 되어 있어야 합니다.

이러한 필수 구성 요소는 UFT 설치와 함께 제공되지 않습니다. 컴퓨터에 설치되지 않은 경우 DVD의 다음 위치에서 설치할 수 있습니다.

- NET 3.5 Framework: DVD/prerequisites/dotnet35\_1/donetfx35\_sp1.exe
- WSE 2.0 sp3: DVD/prerequisites/wse20sp3/MicrosoftWSE2.0SP3Runtime.msi
- WSE 3.0: DVD/prerequisites/wse30/MicrosoftWSE3.0Runtime.msi

### <span id="page-12-2"></span>지역화된 UFT 버전 설치

영어 이외의 언어를 사용하는 컴퓨터에 UFT를 설치하는 경우 설치 프로그램과 마법사가 자동으로 컴퓨터 언어로 실행됩니다.

기본적으로 UFT는 컴퓨터 운영 체제와 동일한 언어로 설치됩니다. 운영 체제 언어 대신 영어로 UFT 를 설치하려는 경우 설치의 **라이센스 계약** 화면에서 선택할 수 있습니다.

다음 언어로 UFT를 설치할 수 있습니다. 포르투갈어(브라질), 중국어, 네덜란드어, 프랑스어, 독일 어, 이탈리아어, 일본어, 한국어, 러시아어 또는 스페인어

# <span id="page-13-0"></span>UFT 설치

Unified Functional Testing 설치 화면에서 Unified Functional Testing 설치를 선택합니다. Unified Functional Testing 설치 마법사가 열립니다. 마법사의 단계에 따라 설치를 완료합니다. 설치 마법사를 실행할 때 다음 사항을 고려합니다.

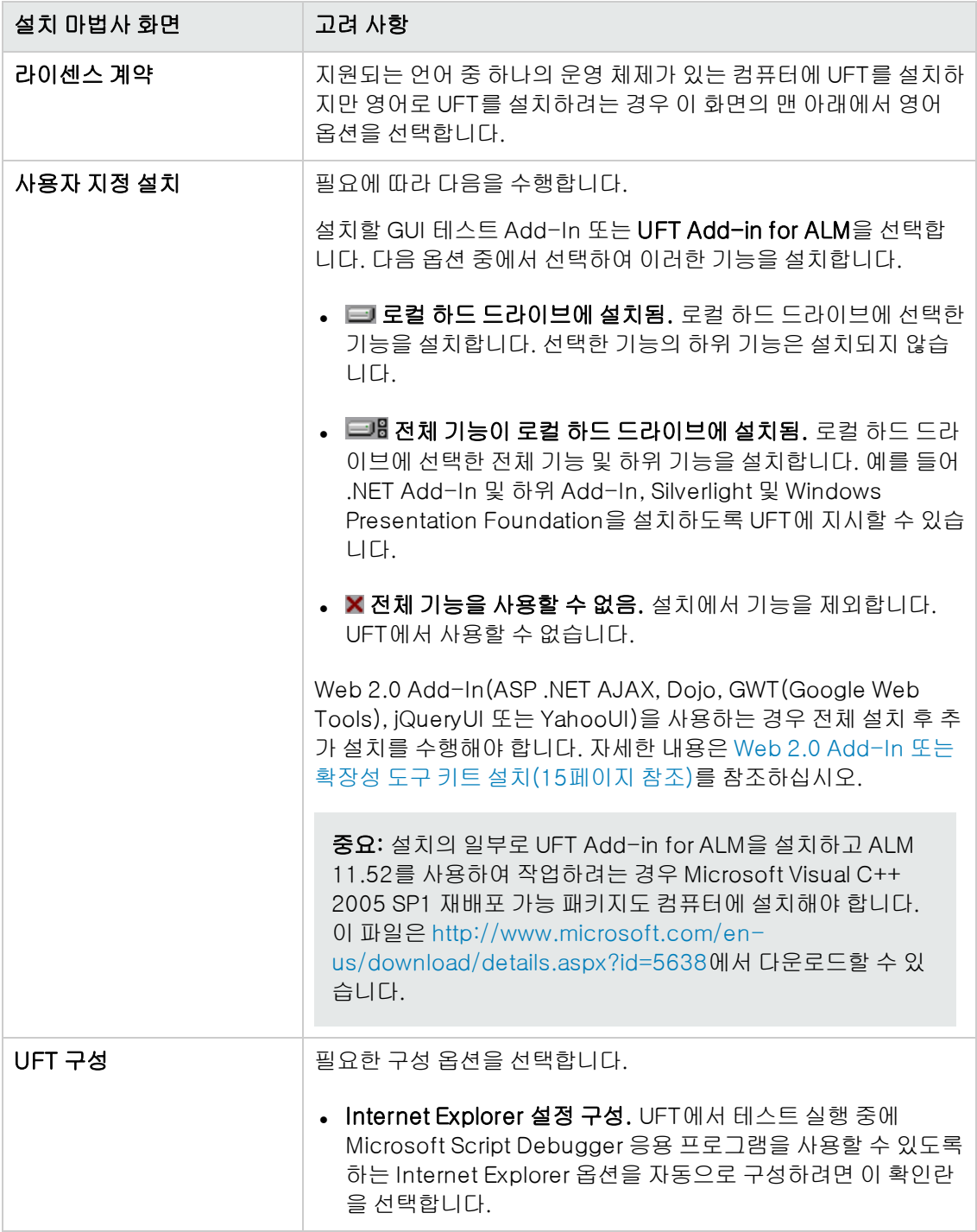

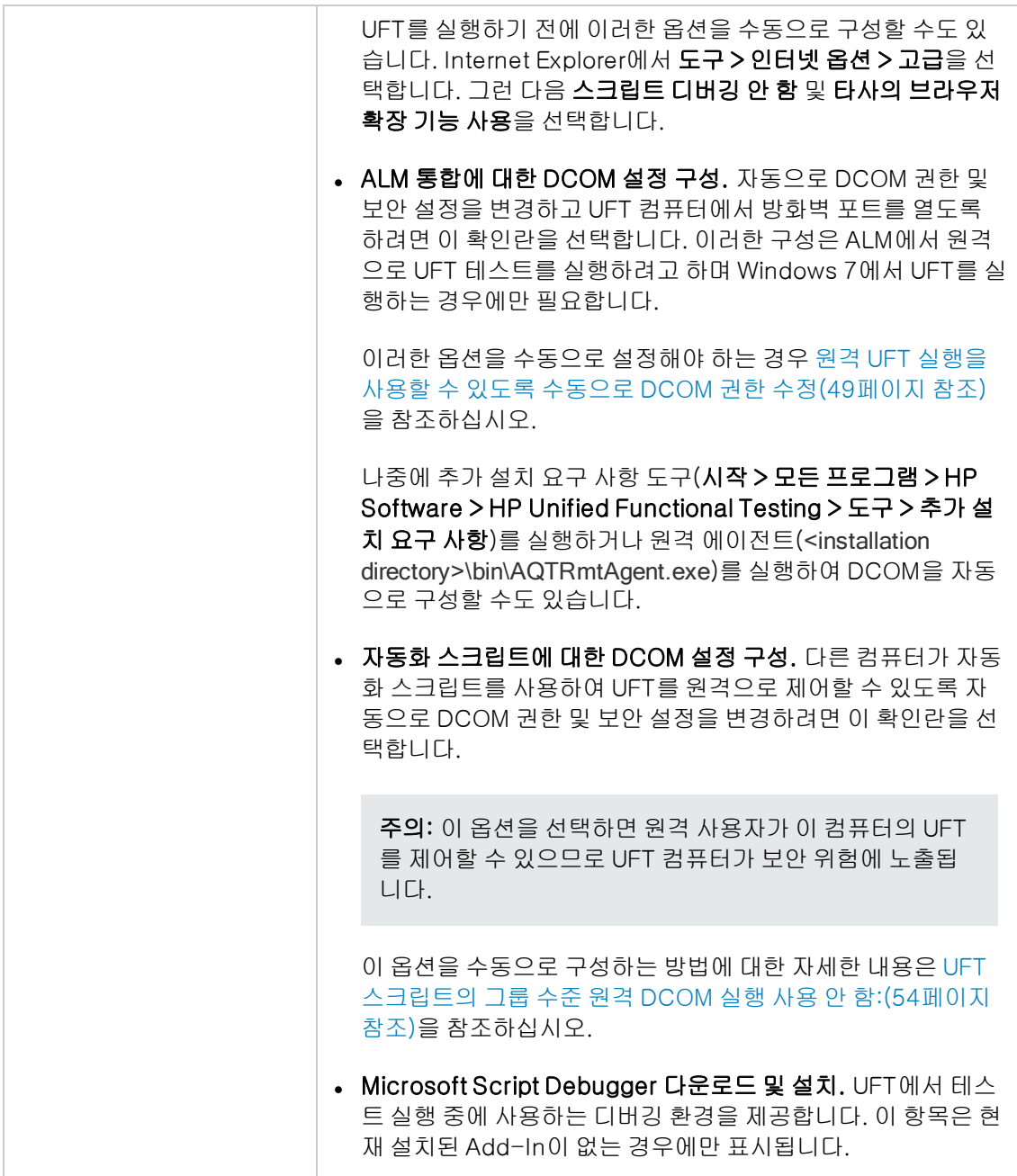

UFT 설치가 완료되면 설치 마법사가 추가 정보 파일 및 모든 설치 세부 정보가 포함된 로그를 보는 옵션을 제공합니다.

경우에 따라 UFT를 설치한 후 컴퓨터를 다시 시작하라는 메시지가 표시될 수도 있습니다. 메시지가 표시되면 가능한 한 빨리 컴퓨터를 다시 시작하는 것이 좋습니다. 시스템 다시 시작을 지연하면 예기 치 않은 UFT 동작이 발생할 수도 있습니다.

### <span id="page-14-0"></span>Web 2.0 Add-In 또는 확장성 도구 키트 설치

Web 2.0 Add-In(ASP .NET Ajax, Dojo, GWT(Google Web Tools), jQueryUI 또는 YahooUI)을 사 용하거나 확장성을 사용하여 현재 UFT Add-In이 지원하지 않는 Add-In 개체 지원을 개발하려는

경우 추가 설치를 수행해야 합니다.

#### UFT 전체 설치 패키지를 사용하는 경우

1. UFT 설치 시작 화면에서 Add-In 확장성 및 Web 2.0 도구 키트 옵션을 선택합니다.

참고: Web 2.0 Add-In을 사용하려면 기본 설치의 일부로 Web Add-In을 설치해야 합니 다.

- 2. Unified Functional Testing Add-in 확장성 및 Web 2.0 도구 키트 지원 페이지에서 원하는 확 장성 SDK 또는 Web 2.0 도구 키트 설치 옵션을 선택합니다.
- 3. 마법사의 단계에 따라 설치를 완료합니다.

설치 후 확장성 SDK는 <UFT installation>\help\Extensibility 폴더에 있습니다. Web 2.0 Add-In은 UFT를 시작할 때 Add-In 관리자에 Web Add-in의 하위 Add-In으로 표시됩니다.

#### 웹용 UFT 압축 패키지를 설치하는 경우

1. UFT 설치를 수행한 후 <UFT installation>\Installations\Web2AddinSetup 폴더로 이동합니다.

참고: Web 2.0 Add-In을 사용하려면 기본 설치의 일부로 Web Add-In을 설치해야 합니 다.

- 2. Web2AddinSetup 폴더에서 Web2AddinSetup.exe 파일을 실행합니다.
- 3. 마법사의 단계에 따라 설치를 완료합니다.

설치 후 Web 2.0 Add-In은 UFT를 시작할 때 Add-In 관리자에 Web Add-in의 하위 Add-In 으로 표시됩니다.

# <span id="page-15-0"></span>UFT 자동 설치

자동 설치(또는 사일런트 설치)는 백그라운드에서 수행되는 설치입니다. 사용자 컴퓨터나 원격 컴퓨 터에 UFT 및 ALM Add-In을 자동으로 설치할 수 있습니다.

UFT 및 ALM Add-In을 자동으로 설치하려면 관리자 권한이 있어야 합니다.

이 작업에는 다음 단계가 포함되어 있습니다.

- <sup>l</sup> 필수 구성 [요소\(17페이지](#page-16-0) 참조)
- **.** UFT [설치\(18페이지](#page-17-0) 참조)
- **UFT Add-In [설치\(19페이지](#page-18-0) 참조)**
- <sup>l</sup> UFT Add-in for ALM [설치\(20페이지](#page-19-0) 참조)
- 지역화된 UFT 버전 [설치\(20페이지](#page-19-1) 참조)
- UFT 설치 관련 구성 옵션 [설정\(21페이지](#page-20-0) 참조)
- <sup>l</sup> 동시 사용 라이센스 서버 [지정\(21페이지](#page-20-1) 참조)
- <span id="page-16-0"></span>• 자동 설치 명령 [예\(21페이지](#page-20-2) 참조)

### 필수 구성 요소

- <sup>l</sup> 자동 설치를 실행하기 전에 열려 있는 파일을 모두 저장하고 열려 있는 응용 프로그램을 모두 닫 습니다.
- UFT의 필수 구성 요소 소프트웨어를 설치합니다.
	- 모든 필수 구성 요소를 자동으로 설치하려면 명령줄에서 다음 명령을 실행합니다.

DVD\Unified Functional Testing\EN\setup.exe /InstallOnlyPrerequisite /s(DVD에서 설치하는 경우)

또는

<installation download directory>\Unified Functional Testing\EN\setup.exe /InstallOnlyPrerequisite /s(웹 다운로드에서 설치하는 경우)

■ 개별 필수 구성 요소를 자동으로 설치하려면 다음 구문을 사용합니다.

참고: 웹 다운로드에서 UFT를 설치하는 경우 DVD를 사용한 다운로드 디렉터리로 변경해 야 합니다.

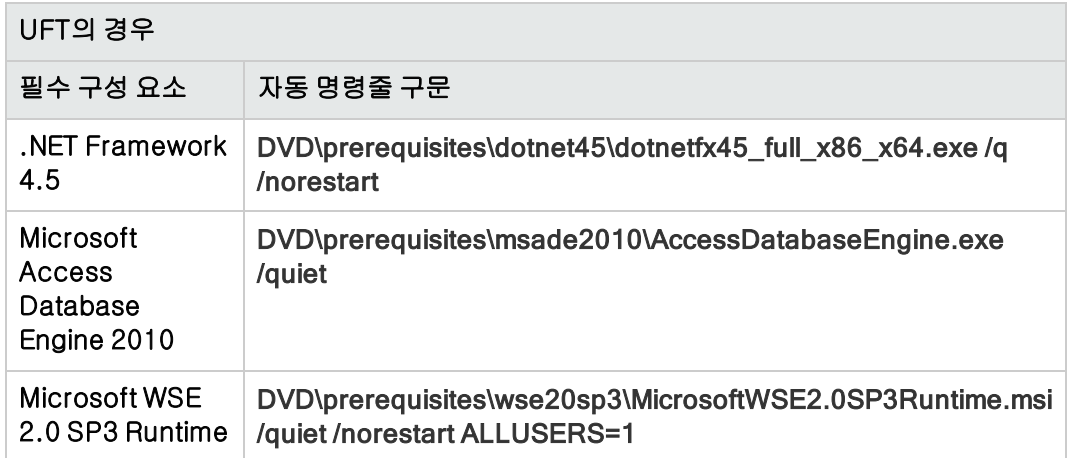

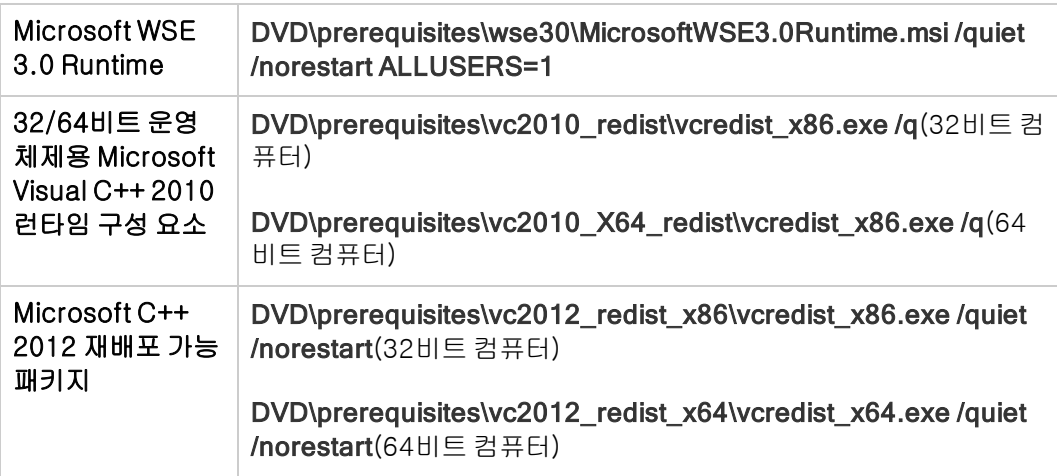

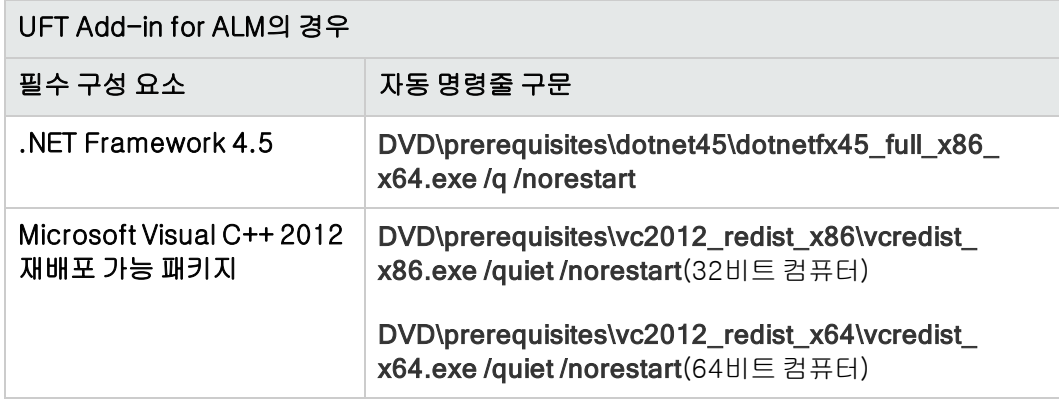

## <span id="page-17-0"></span>UFT 설치

명령줄에서 다음 구문으로 msiexec 명령을 실행하여 UFT를 설치합니다.

msiexec /i "<UFT\_DVD\_PATH>\Unified Functional Testing\MSI\Unified\_Functional\_ Testing\_x64.msi" /qb(64비트 컴퓨터)

msiexec /i "<installation\_download\_directory>\Unified Functional Testing\MSI\Unified\_ Functional\_Testing\_x64.msi" /qb(64비트 컴퓨터)

또는

msiexec /i "<UFT\_DVD\_PATH>\Unified Functional Testing\MSI\Unified\_Functional\_ Testing\_x86.msi" /qb(32비트 컴퓨터)

msiexec /i "<installation\_download\_directory>\Unified Functional Testing\MSI\Unified Functional\_Testing\_x86.msi" /qb(32비트 컴퓨터)

참고: 설치 폴더를 지정하지 않으면 UFT는 기본 설치 폴더에 설치됩니다.

<span id="page-18-0"></span>가능한 자동 설치 명령에 대한 자세한 내용은 자동 설치 [명령\(49페이지](#page-48-1) 참조)을 참조하십시오.

### UFT Add-In 설치

자동 설치 명령줄에 ADDLOCAL MSI 속성을 사용하여 설치할 UFT 기능과 Add-In을 지정할 수 있 습니다. UFT 핵심 구성 요소만 설치하려는 경우에는 이 옵션을 사용하지 않아도 됩니다.

이 명령을 사용하는 경우 다음과 같은 필수 옵션을 포함해야 합니다.

#### • Core\_Components(상위: Unified\_Functional\_Testing)

**• Samples**(상위: Unified\_Functional\_Testing)

참고: ADDLOCAL 속성을 사용하여 기능을 설치하는 경우 상위 항목도 항상 설치됩니다.

필수 옵션 외에도 다음과 같은 UFT 기능과 Add-In을 설치할 수 있습니다.

참고: 자동 설치 명령은 대/소문자를 구분하며 아래 표시된 대로 정확하게 입력해야 합니다.

- ALM\_Plugin
- ActiveX\_Add\_in
- Visual\_Basic\_Add\_in
- Delphi\_Add\_in
- Flex\_Add\_in
- Java\_Add\_in
- Net\_Add\_in
- Silverlight\_Add\_in
- WPF\_Add\_in
- Oracle\_Add\_in
- PeopleSoft\_Add\_in
- PowerBuilder\_Add\_in
- Qt\_Add\_in
- SAP\_Solutions\_Add\_in
- SAP\_eCATT\_integration
- Siebel\_Add\_in
- Stingray\_Add\_in
- TE\_Add\_in
- <span id="page-19-0"></span>• VisualAge\_Add\_in

## UFT Add-in for ALM 설치

명령줄에서 다음 구문으로 msiexec 명령을 실행하여 UFT Add-in for ALM을 설치합니다.

### msiexec /i "<UFT\_DVD\_Path>\ALMPlugin\MSI\<ALM\_Plugin\_File>" /qn

참고: 일반적인 UFT 설치의 일부로 UFT Add-in for ALM을 설치하는 경우에는 독립적으로 설 치할 수 없습니다.

가능한 자동 설치 명령에 대한 자세한 내용은 자동 설치 [명령\(49페이지](#page-48-1) 참조)을 참조하십시오.

#### 예

msiexec /i "<UFT\_DVD\_Path>\ALMPlugin\MSI>\Unified\_Functional\_Testing\_Add-in for\_ALM.msi" /qn

### <span id="page-19-1"></span>지역화된 UFT 버전 설치

지역화된 UFT 버전의 자동 설치를 수행할 수도 있습니다.

명령줄에서 msiexec 명령에 PRODUCT\_LOCALE 속성을 추가하여 다음과 같은 지역화된 버전을 설치합니다.

- **포르투갈어(브라질): PRODUCT\_LOCALE="PTB"**
- **중국어: PRODUCT\_LOCALE="CHS"**
- 네덜란드어: PRODUCT\_LOCALE="NLD"
- **프랑스어: PRODUCT\_LOCALE="FRA"**
- **독일어: PRODUCT\_LOCALE="DEU"**
- 이탈리아어: PRODUCT\_LOCALE="ITA"
- **일본어: PRODUCT\_LOCALE="JPN"**
- 한국어: PRODUCT LOCALE="KOR"
- **러시아어: PRODUCT LOCALE="RUS"**
- <span id="page-20-0"></span>**• 스페인어: PRODUCT LOCALE="ESP"**

### UFT 설치 관련 구성 옵션 설정

기본적으로 자동 설치에 포함되는 구성 옵션은 다음과 같습니다.

- Internet Explorer 설정 구성(설치에서 이 옵션을 제외하려면 CONF\_MSIE=0 사용)
- ALM 통합에 대한 DCOM 설정 구성(설치에서 이 옵션을 제외하려면 CONF\_DICOM=0 사용)
- Microsoft Script Debugger 다운로드 및 설치(설치에서 이 옵션을 제외하려면 DLWN SCRIPT\_DBGR=0 설정)

자동화 스크립트에 대한 DCOM 설정 구성 옵션은 기본적으로 포함되지 않습니다. 자동 설치에 대해 이 옵션을 설정하려면 CONF\_DICOM\_UFT=1을 사용합니다.

주의: 이 옵션을 설정하면 원격 사용자가 이 컴퓨터의 UFT를 제어할 수 있으므로 UFT 컴퓨터가 보안 위험에 노출됩니다.

### <span id="page-20-1"></span>동시 사용 라이센스 서버 지정

자동 설치 중 특정 라이센스 서버를 지정할 수 있습니다. 다음과 같이 LICSVR 명령을 사용합니다.

LICSVR=<server name>

### <span id="page-20-2"></span>자동 설치 명령 예

다음 예는 UFT 자동 설치에 사용 가능한 여러 명령을 보여 줍니다.

- 표준 설치: msiexec /i "<UFT\_DVD\_PATH>\Unified Functional Testing\MSI\Unified\_ Functional\_Testing\_x64.msi" /qb
- <sup>l</sup> Java Add-In을 포함하는 표준 설치, DVD에서 설치: msiexec /i "<UFT\_DVD\_ PATH>\Unified Functional Testing\MSI\Unified\_Functional\_Testing\_x64.msi" /qb ADDLOCAL="Core\_Components,Samples,Java\_Add\_in" TARGETDIR="<UFT\_ Folder>"
- 웹 다운로드에서 표준 설치, Web 및 Java Add-In 설치, DCOM 구성 설정, Microsoft Script Debugger 다운로드 안 함: msiexec /i "<installation\_download directory>\Unified Functional Testing\MSI\Unified\_Functional\_Testing\_x64.msi" /qb ADDLOCAL="Core\_Components,Samples,Java\_Add\_in" DLWN\_SCRIPT\_ DBGR=0 CONF\_DICOM=1 TARGETDIR="<UFT\_Folder>"
- <sup>l</sup> .NET Add-In을 포함하는 지역화된 독일어 UFT 버전의 표준 설치: msiexec /i "<UFT\_ DVD\_PATH>\Unified Functional Testing\MSI\Unified\_Functional\_Testing\_x64.msi"

/qb ADDLOCAL="Core\_Components,Samples,\_Net\_Add\_in" PRODUCT\_ LOCALE="DEU" TARGETDIR="<UFT\_Folder>"

# <span id="page-22-0"></span>UFT 프로그램 폴더 구조

UFT 설치를 완료하면 다음 항목이 UFT 프로그램 폴더(시작 > 모든 프로그램 > HP Software > HP Unified Functional Testing)에 추가됩니다.

• 설명서. 일반적으로 사용되는 설명서 파일에 대한 다음 링크를 제공합니다.

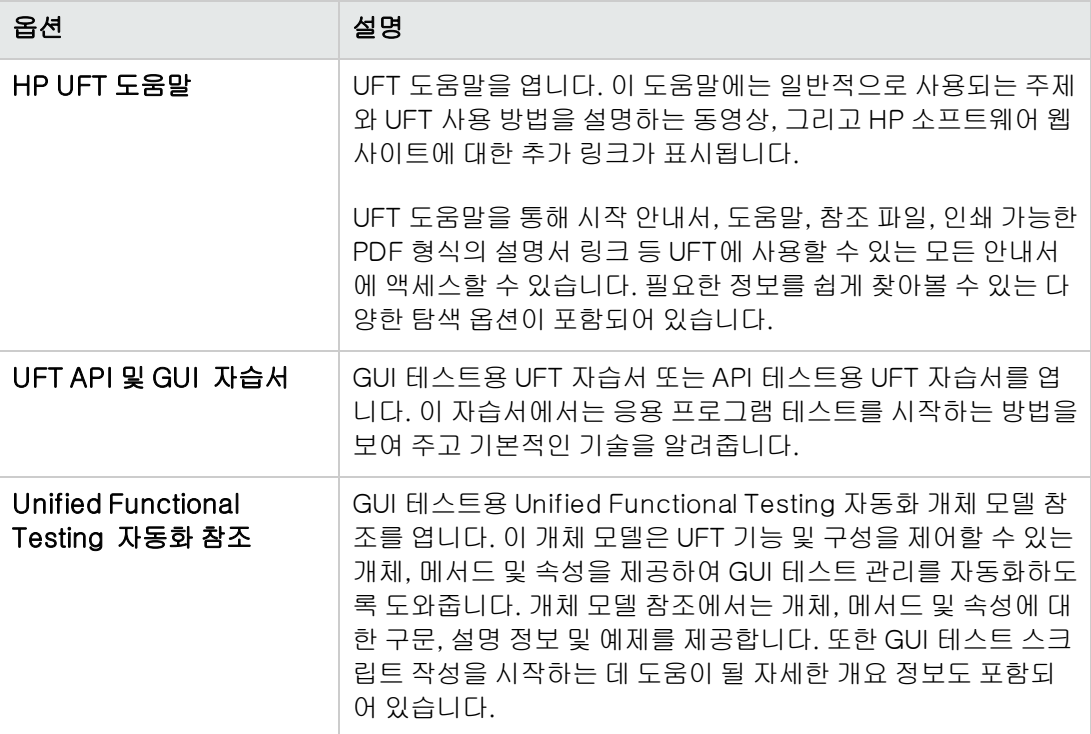

• 샘플 응용 프로그램 - UFT에서 테스트를 실습하는 사용할 수 있는 샘플 응용 프로그램에 대한 다 음 링크가 포함되어 있습니다.

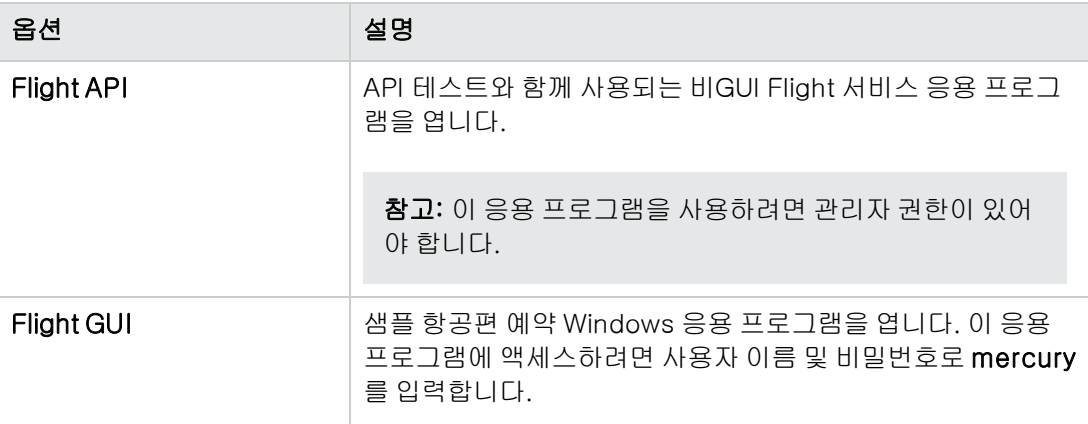

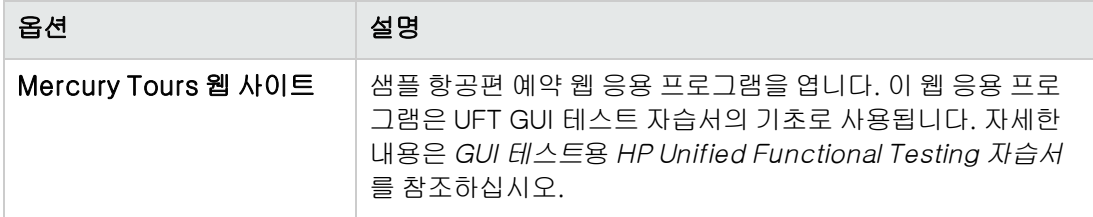

• 도구. 테스트 프로세스를 지원하는 다음 유틸리티와 도구가 들어 있습니다.

참고: 사용할 수 있는 도구는 설치된 UFT Add-In에 따라 달라집니다.

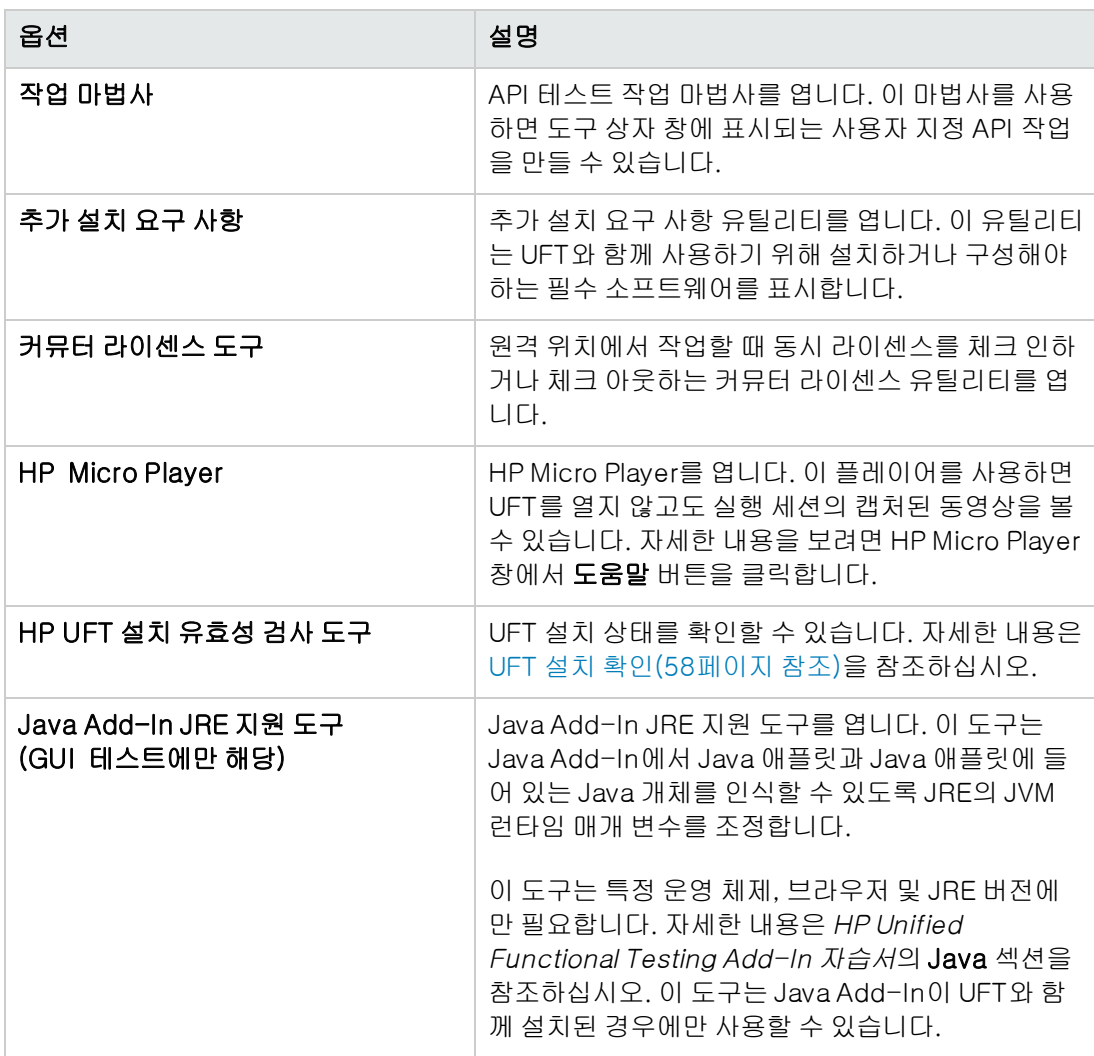

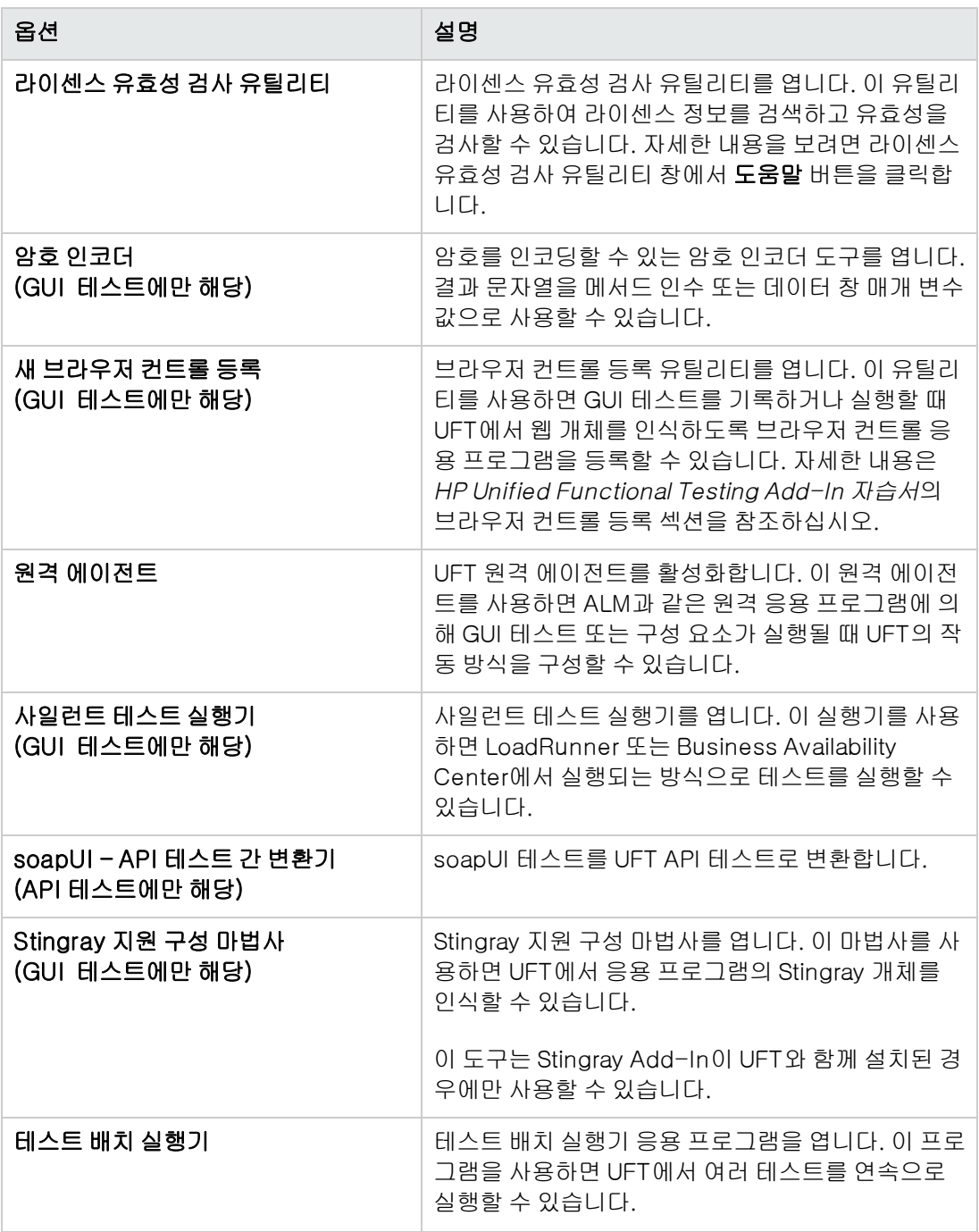

- <sup>l</sup> HP Unified Functional Testing Product Availability Matrix. UFT 및 관련 Add-In에 지원되는 모든 환경, 프로그램 및 버전의 전체 목록을 제공합니다.
- **HP Unified Functional Testing. UFT 응용 프로그램을 엽니다.**
- 추가 정보. HP Unified Functional Testing 추가 정보를 엽니다. 이 문서는 UFT 및 UFT Add-In 에 대한 최신 뉴스와 정보를 제공합니다.

#### 참고:

- <sup>l</sup> 이 버전을 설치하기 전에 이전 버전의 UFT를 제거한 경우 UFT 프로그램 폴더에 만료된 추가 항목이 있을 수도 있습니다. 또한 UFT Add-In 또는 확장성 SDK를 설치한 경우 특별히 이러 한 항목과 관련된 항목이 프로그램 폴더에 있을 수 있습니다.
- <sup>l</sup> Windows 8에서 UFT 및 UFT 도구/파일에 액세스하는 방법은 [Windows](#page-57-1) 8 운영 체제에서 UFT [액세스\(58페이지](#page-57-1) 참조)를 참조하십시오.

# <span id="page-25-0"></span>문제 해결 및 제한 - UFT 설치/제거

이 섹션에서는 UFT 설치에 대한 문제 해결과 제한에 대해 설명합니다. 다음 섹션이 포함되어 있습니 다.

- <sup>l</sup> 일반적인 [제한\(26페이지](#page-25-1) 참조)
- <sup>l</sup> QuickTest Professional에서 [업그레이드\(26페이지](#page-25-2) 참조)
- <span id="page-25-1"></span>• UFT [제거\(27페이지](#page-26-0) 참조)

### 일반적인 제한

- <sup>l</sup> 설치하는 동안 사용 중인 HP UFT 파일 대화 상자가 표시되는 경우
	- 응용 프로그램을 닫은 후 다시 시작 옵션을 선택합니다. UFT가 자동으로 응용 프로그램을 닫 고 설치를 계속합니다.
	- 다시 시작한 후 사용 중인 HP UFT 파일 대화 상자에 탐색기가 열려 있는 응용 프로그램으로 표 시되는 경우 다음 중 하나를 수행합니다.
		- 응용 프로그램을 닫은 후 다시 시작. 설치에 필요한 응용 프로그램을 자동으로 닫도록 UFT 에 지시합니다.
		- 응용 프로그램 닫지 않음. 설치를 계속하도록 UFT에 지시합니다. 이 옵션을 선택하는 경우 설치 후 컴퓨터를 다시 시작해야 합니다.
- UFT 12.00 이상을 설치한 후에는 이전 버전의 UFT를 설치할 수 없습니다.

해결 방법: 이전 버전을 설치하기 전에 수동으로 UFT를 제거합니다.

• LoadRunner 11.50을 제거하면 UFT가 작동하지 않습니다.

해결 방법: LoadRunner 11.50을 제거한 후 UFT 설치 복구를 수행합니다.

### <span id="page-25-2"></span>QuickTest Professional에서 업그레이드

<sup>l</sup> QuickTest Professional 11.00에서 업그레이드하고 QuickTest와 동일한 디렉터리에 UFT를 설 치하는 경우 특정 파일이 설치에서 누락됩니다.

해결 방법: 업그레이드한 후 UFT 설치를 다시 실행하고 설치 복구 옵션을 선택합니다.

<sup>l</sup> QuickTest Professional에서 업그레이드하는 경우 계속하려면 확인하라는 메시지가 반복해서 표시될 수도 있습니다.

해결 방법: 메시지가 표시되면 계속을 클릭합니다.

### <span id="page-26-0"></span>UFT 제거

ALM 클라이언트가 UFT와 동일한 컴퓨터에 설치된 경우 UFT를 제거하면 동영상(.fbr) 파일 연결이 제거될 수도 있습니다. 이런 경우 HP Micro Player를 사용하여 ALM의 결함과 연결된 동영상을 볼 수 없습니다.

해결 방법: 다음과 같이 동영상 파일을 HP Micro Player에 다시 연결합니다.

- 1. 시작 > 모든 프로그램 > HP Software > HP Unified Functional Testing > 도구 > HP Micro Player를 선택하여 HP Micro Player를 엽니다.
- 2. 파일 > 옵션을 선택하여 HP Micro Player 옵션 대화 상자를 엽니다. 이 플레이어에 FBR 파일 연 결 확인란을 선택하여 파일을 HP Micro Player에 연결합니다.

# <span id="page-27-0"></span>3장: UFT 라이센스 작업

사용자 단위 라이센스(이전의 로컬 또는 독립 실행형 라이센스) 또는 동시 사용 라이센스(이전의 플 로팅 라이센스)를 사용하여 UFT를 설치할 수 있습니다.

UFT 라이센스를 통해 모든 UFT Add-In을 비롯한 모든 UFT 기능을 사용할 수 있습니다. 이전 버전 에서 업그레이드하는 경우에는 이전에 사용이 허가된 Add-In만 사용할 수 있습니다.

이 장의 내용은 다음과 같습니다.

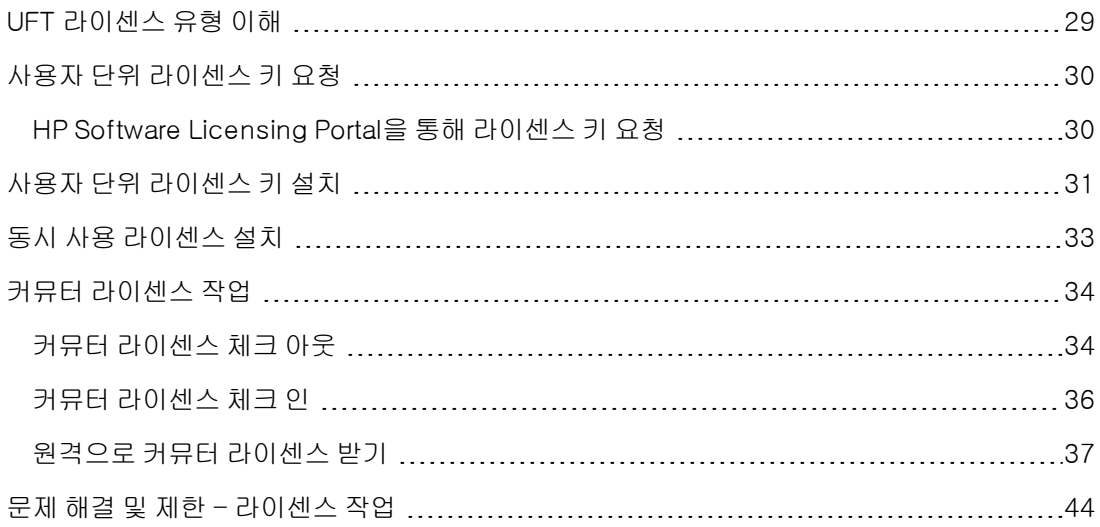

# <span id="page-28-0"></span>UFT 라이센스 유형 이해

UFT를 사용하려면 올바른 라이센스가 있어야 합니다. 라이센스 유형에는 사용자 단위 및 동시 사용 의 두 가지가 있습니다. 아래 표에는 두 라이센스 유형 간의 차이점이 요약되어 있습니다.

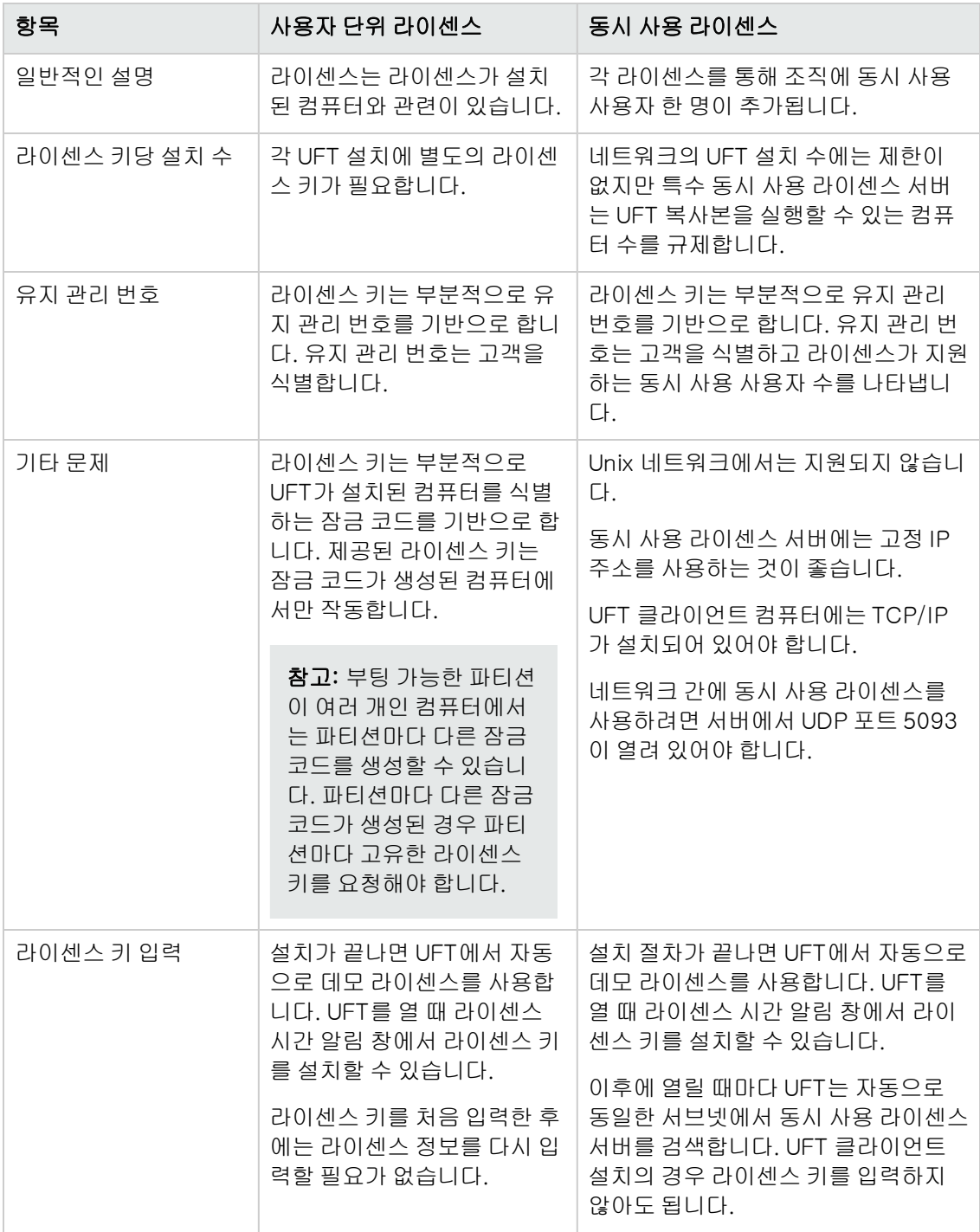

# <span id="page-29-0"></span>사용자 단위 라이센스 키 요청

사용자 단위 라이센스를 사용하여 UFT를 처음 설치하면 30일 데모 라이센스가 포함됩니다. 30일 기 간보다 오래 UFT를 사용하려면 UFT 복사본에 대한 라이센스 키를 요청하고 활성화해야 합니다.

#### 사용자 단위 라이센스 키를 요청하려면:

- 1. 다음 중 하나를 수행합니다.
	- UFT를 시작할 때 표시되는 라이센스 경고 메시지에서 **라이센스 설치**를 클릭합니다.
	- UFT 내에서 **도움말 > 라이센스 마법사**를 선택합니다. Unified Functional Testing 라이센스 마법사 대화 상자가 열립니다.

사용자 단위 라이센스를 선택하고 다음을 클릭합니다. 예를 클릭하여 새 라이센스 키를 설치합 니다. 시작 화면이 열립니다.

2. 표시되는 컴퓨터 잠금 코드를 기록해 둡니다. 라이센스 키를 요청하려면 잠금 코드가 필요합니 다. Unified Functional Testing 라이센스 설치 - 시작 화면에서 HP Webware License Key Delivery Service 링크를 클릭하여 라이센스 키를 요청합니다. HP Software [Licensing](#page-29-1) Portal 을 통해 라이센스 키 [요청\(30페이지](#page-29-1) 참조)에 설명된 지침을 따릅니다.

# <span id="page-29-1"></span>HP Software Licensing Portal을 통해 라이센스 키 요 청

HP Software Licensing Portal에서 라이센스 키를 요청할 수 있습니다.

포털의 다양한 영역에 대한 자세한 내용은 웹 페이지의 왼쪽 리소스 섹션 아래의 자습서 또는 데모 방 법과 같은 링크를 참조하십시오.

HP Software Licensing Portal의 리소스 영역에서 사용 가능한 HP Software License Activation Quick Start Guide에 설명된 대로 라이센스 키를 요청합니다.

# <span id="page-30-0"></span>사용자 단위 라이센스 키 설치

라이센스 키 화면에서 HP로부터 받은 라이센스 키를 입력합니다. 라이센스 키는 영구 비밀번호 인증 서가 포함된 전자 메일에 첨부된 .dat 파일에 포함되어 있습니다.

#### 주의:

- 라이센스 키를 설치하려면 관리자 권한이 있어야 합니다.
- 사용자 단위 라이센스 키를 설치한 후에는 컴퓨터의 날짜나 시간을 변경하지 마십시오. 변경 하면 라이센스 정보에 대한 **시계 불법 변경** 잠금이 트리거되어 라이센스를 사용할 수 없습니 다.

#### 사용자 단위 라이센스 키를 설치하려면:

- 1. 다음 중 하나를 수행합니다.
	- UFT를 시작할 때 표시되는 경고 메시지에서 **라이센스 설치**를 클릭합니다.
	- UFT 내에서 도움말 > 라이센스 마법사를 선택합니다.
- 2. 라이센스 마법사의 단계를 따라 라이센스 키를 설치합니다.

#### 참고:

- 라이센스 키는 HP 소프트웨어 지원 라이센스 요청 양식에 입력한 잠금 코드가 있는 컴퓨 터에서만 유효합니다.
- 부팅 가능한 파티션이 여러 개인 컴퓨터에서는 파티션마다 다른 잠금 코드를 생성할 수 있습니다. 파티션마다 다른 잠금 코드가 생성된 경우 파티션마다 고유한 라이센스 키를 요청해야 합니다.
	- i. 텍스트 편집기를 사용하여 전자 메일에 첨부된 영구 비밀번호 인증서가 들어있는 .dat 파일을 엽니다. 라이센스 키도 영구 비밀번호 인증서에 포함되어 있습니다.
	- ii. .dat 파일에서 클립보드로 라이센스 키(# 문자가 포함되거나 포함되지 않을 수 있 음)를 복사합니다.
	- iii. **클립보드에서 붙여넣기** 버튼 <mark>『협</mark>』을 클릭하여 라이센스 설치 라이센스 키 화면으 로 키를 붙여 넣습니다.

라이센스를 성공적으로 설치하지 못한 경우 라이센스 설치가 끝나면 이유를 설명하는 메시지가 표시됩니다. 예를 들어 이전에 사용자 단위 라이센스를 컴퓨터에 설치했으며 동일한 라이센스 키로 사용자 단위 라이센스를 다시 설치하려고 하면 라이센스가 설치되지 않습니다. 라이센스 를 설치하지 못한 경우 **지원으로 보내기** 버튼이 표시됩니다. **지원으로 보내기**를 클릭하여 라이 센스 정보가 포함된 전자 메일을 만든 다음 가장 가까운 HP 소프트웨어 지원 위치로 전자 메일

을 보낼 수 있습니다. 소프트웨어 지원에서 도울 수 있도록 전자 메일에 필요한 정보를 입력해야 합니다.

# <span id="page-32-0"></span>동시 사용 라이센스 설치

네트워크에 사용 가능한 라이센스로 액세스할 수 있는 동시 사용 라이센스 서버가 있는 경우 서버에 연결할 수 있습니다. 이렇게 하면 사용자 단위 라이센스 대신 동시 사용 라이센스를 사용할 수 있습 니다. 동시 사용 라이센스 서버 작업에 대한 자세한 내용은 HP Functional Testing 동시 사용 라이센 *스 서버 설치 안내서*를 참조하십시오.

UFT는 Sentinel RMS 라이센스 관리자 버전 8.4.0을 동시 사용 라이센스 서버로 지원합니다. 동시 사용 라이센스를 사용하여 UFT로 업그레이드하는 경우 동시 사용 라이센스 서버도 업그레이드해야 합니다.

#### 동시 사용 라이센스를 사용하여 작업하려면:

- 1. 다음 중 하나를 수행합니다.
	- UFT를 시작할 때 표시되는 라이센스 경고 메시지에서 **라이센스 설치**를 클릭합니다.
	- UFT 내에서 도움말 > 라이센스 마법사를 선택합니다.

라이센스 유형 화면이 열립니다.

2. 동시 사용 라이센스를 선택하고 라이센스 마법사의 단계에 따라 라이센스 키를 설치합니다.

#### 참고:

라이센스 마법사를 사용하여 동시 사용 라이센스를 활성화하고 단일 서버 이름을 지정하면 LSFORCEHOST 사용자 변수가 지정된 동시 사용 라이센스 서버로 자동으로 정의됩니다. 라이센스 마법사를 실행하거나 LSHOST 또는 LSFORCEHOST 사용자 변수를 설정하여 동 시 사용 라이센스 서버를 수정할 수 있습니다. 자세한 내용은 HP Functional Testing 동시 사용 라이센스 서버 설치 안내서를 참조하십시오.

현재는 사용할 수 없으나 나중에는 사용할 수 있는 동시 사용 라이센스 서버 이름을 지정하 려는 경우 편집 상자에 동시 사용 라이센스 서버 이름을 입력할 수 있습니다. 지정된 서버에 연결할 수 없다는 알림이 동시 사용 라이센스 서버 화면에 표시되어도 다음번에 UFT를 열 면 UFT가 지정된 서버를 찾으려고 합니다.

# <span id="page-33-0"></span>커뮤터 라이센스 작업

동시 사용 라이센스로 UFT를 사용하지만 컴퓨터를 네트워크에 연결할 수 없는 경우(예: 출장 중) 커 뮤터 라이센스를 설치할 수 있습니다. 커뮤터 라이센스는 동시 사용 라이센스만 있는(사용자 단위 라 이센스 아님) 회사에서 사용할 수 있습니다.

예를 들어 랩톱 컴퓨터를 가지고 출장을 가야 하며 출장 중에 UFT를 사용하려 한다고 가정합니다. 출 장 기간에 사용할 UFT 라이센스를 동시 사용 라이센스 서버에서 체크 아웃한 다음 복귀해서 라이센 스를 다시 체크 인할 수 있습니다. 커뮤터 라이센스는 요구 사항에 따라 최대 180일 동안 유효합니 다.

팁: 동시 사용 라이센스가 있으며 동시 사용 라이센스 서버에서 멀리 떨어져 있는 경우 네트워크 트래픽이 발생할 때도 커뮤터 라이센스를 사용할 수 있습니다.

자세한 내용은 커뮤터 라이센스 체크 [아웃\(34페이지](#page-33-1) 참조) 및 커뮤터 라이센스 체크 [인\(36페이지](#page-35-0) 참 [조\)을](#page-35-0) 참조하십시오.

참고: 커뮤터 라이센스를 설치하려면 라이센스를 사용할 컴퓨터에 대한 관리자 권한이 있어야 합니다.

또한 네트워크 연결을 끊기 전(즉, 출장 전)에 라이센스를 체크 아웃할 수 없는 경우 또는 라이센스를 체크 아웃했지만 돌아오는 날짜가 지연되어 라이센스가 만료된 경우 로컬 네트워크 사용자에게 커 뮤터 라이센스를 체크 아웃하여 원격으로 보내도록 요청할 수 있습니다. 자세한 내용은 [원격으로](#page-36-0) 커 뮤터 라이센스 [받기\(37페이지](#page-36-0) 참조)를 참조하십시오.

참고: 7.6 이전 버전에서 HP Functional Testing 동시 사용 라이센스로 업그레이드한 경우 커 뮤터 라이센스 기능을 사용하도록 설정하려면 새 서버 라이센스 키를 요청해야 합니다. 자세한 내용은 HP 소프트웨어 지원 또는 로컬 담당자에게 문의하십시오.

# <span id="page-33-1"></span>커뮤터 라이센스 체크 아웃

커뮤터 라이센스를 체크 아웃하기 전에 커뮤터 라이센스를 설치할 컴퓨터(예: 랩톱)에 UFT가 설치 되어 있고 네트워크에 연결되어 있으며 사용 가능한 UFT 라이센스로 동시 사용 라이센스 서버에 액 세스할 수 있는지 확인합니다. 라이센스를 체크 아웃한 후 네트워크에서 컴퓨터 연결을 끊을 수 있습 니다.

커뮤터 라이센스를 체크 아웃하려면:

1. < Unified Functional Testing installation folder > Whin에 있는 WCommute.exe 파일을 실행 합니다. WCommute 대화 상자가 열립니다.

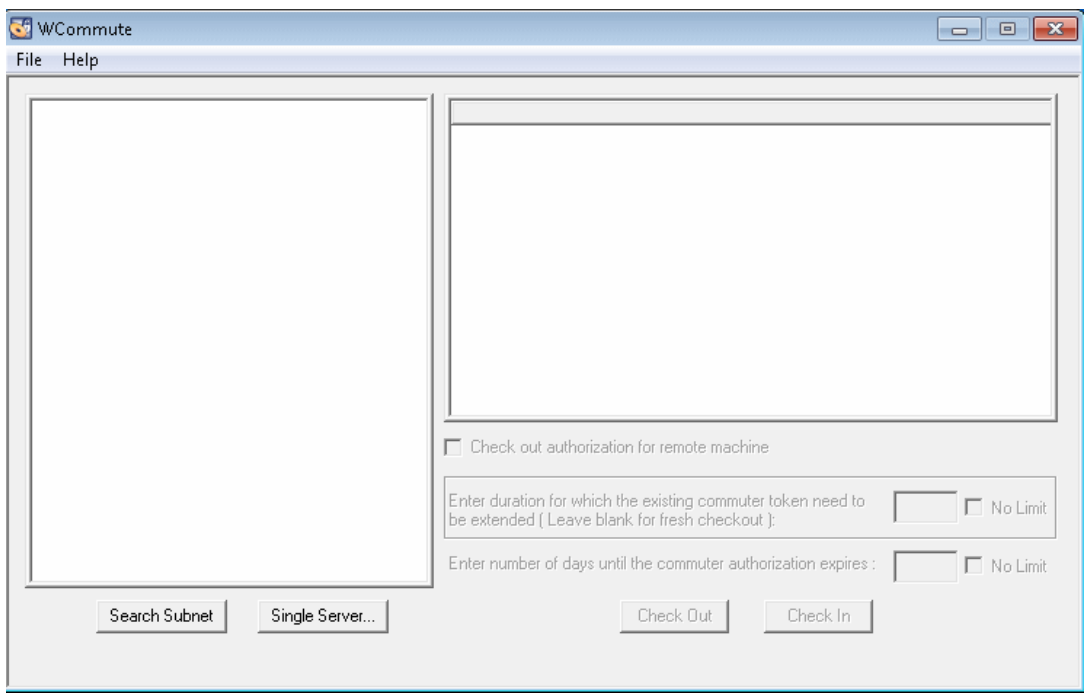

- 2. 서브넷 내에 있는 모든 동시 사용 라이센스 서버에서 사용 가능한 커뮤터 라이센스를 보려면 서 브넷 검색을 클릭합니다. 특정 동시 사용 라이센스 서버를 지정하거나 서브넷 외부의 동시 사용 라이센스 서버를 선택하려는 경우 단일 서버를 클릭합니다.
	- 서브넷 검색을 클릭하면 WCommute 유틸리티가 서브넷에서 커뮤터 라이센스를 지원하는 동시 사용 라이센스 서버를 검색하고 WCommute 대화 상자에 표시합니다.

참고: 이 프로세스는 몇 분 정도 걸릴 수 있습니다.

■ 단일 서버를 클릭하면 찾으려는 동시 사용 라이센스 서버를 지정할 수 있는 대화 상자가 열립 니다. 동시 사용 라이센스 서버 컴퓨터의 호스트 이름, IP 주소 또는 IPX 주소를 입력하고 확 인을 클릭합니다. 지정한 동시 사용 라이센스 서버가 검색되어 WCommute 대화 상자에 표 시됩니다.

각 동시 사용 라이센스 서버에 사용할 수 있는 커뮤터 라이센스 목록이 표시됩니다. 커뮤터 라 이센스 옆에 있는 빨간색 확인 표시는 라이센스가 사용자 컴퓨터로 이미 체크 아웃되었음을 의 미합니다. 동일한 응용 프로그램에 대한 여러 라이센스를 동일한 컴퓨터로 체크 아웃할 수는 없습니다. 라이센스를 클릭하면 대화 상자의 오른쪽 창에 라이센스 세부 정보가 표시됩니다.

3. 체크 아웃할 라이센스를 선택합니다.

4. 커뮤터 인증이 만료될 때까지 남은 일수 입력 상자에 라이센스를 체크 아웃할 최대 일수를 지정 합니다. 최대 일수는 180일입니다.

참고: 라이센스를 체크 아웃하면 다른 사용자가 사용할 수 있는 라이센스 수가 줄어듭니다. 따라서 필요한 최소 일수를 지정해야 합니다.

- 5. 체크 아웃을 클릭합니다. 선택한 라이센스가 컴퓨터에 로컬로 저장됩니다.
- 6. 체크 아웃된 새 라이센스를 사용하려면 UFT를 열고 라이센스 유형을 동시 사용에서 사용자 단 위로 변경합니다. 라이센스 유형을 변경한 후 열리는 확인 메시지에서 아니요를 클릭하여 커뮤 터 라이센스를 사용합니다.

# <span id="page-35-0"></span>커뮤터 라이센스 체크 인

커뮤터 라이센스 사용을 마쳤으면 컴퓨터에서 라이센스를 체크 아웃한 동시 사용 라이센스 서버로 체크 인해야 합니다. 이렇게 하면 다른 사용자가 해당 라이센스를 사용할 수 있습니다.

참고: 라이센스가 만료된 경우에는 체크 인하지 않아도 됩니다. 라이센스가 만료되면 더 이상 사 용할 수 없습니다. 컴퓨터가 동시 사용 라이센스 서버 네트워크에 연결되어 있지 않아도 라이센 스가 자동으로 동시 사용 라이센스 서버로 돌아갑니다.

### 커뮤터 라이센스를 체크 인하려면:

1. <**Unified Functional Testing** installation folder>\bin에 있는 WCommute.exe 파 일을 실행합니다. WCommute 대화 상자가 열립니다.

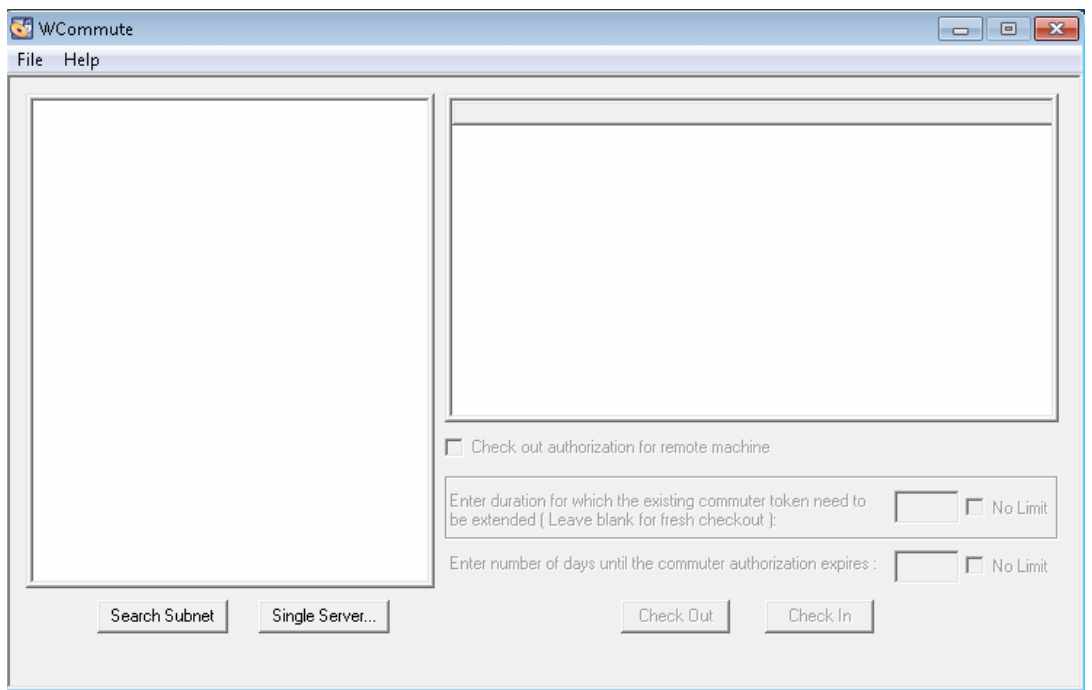

- 2. 커뮤터 라이센스 체크 [아웃\(34페이지](#page-33-1) 참조)에 설명된 대로 체크 인할 커뮤터 라이센스에 대한 동시 사용 라이센스 서버를 찾습니다. 라이센스를 체크 아웃한 서버와 동일한 동시 사용 라이센 스 서버로 라이센스를 체크 인해야 합니다.
- 3. 이전에 체크 아웃한 라이센스를 선택합니다.

팁: 체크 아웃된 라이센스에는 빨간색 확인 표시가 나타납니다.

4. 체크 인을 클릭합니다. 라이센스가 동시 사용 라이센스 서버로 돌아가고 다른 사용자가 사용할 수 있게 됩니다.

참고: UFT를 다시 사용할 수 있으려면 먼저 라이센스 유형을 사용자 단위에서 동시 사용으 로 변경해야 합니다.

# <span id="page-36-0"></span>원격으로 커뮤터 라이센스 받기

로컬 네트워크 사용자는 UFT 커뮤터 라이센스를 로컬에서 체크 아웃하여 원격 컴퓨터에 설치하기 위해 보낼 수 있습니다. 이 기능은 현재 동시 사용 라이센스 서버 네트워크에 연결되지 않은 경우에 유용합니다. 예를 들어 장기 출장으로 사무실을 비우지만 UFT를 사용할 수 있어야 하는 경우입니다.

#### 원격으로 커뮤터 라이센스를 받으려면:

1. WRCommute 유틸리티를 실행하여 컴퓨터에 대한 커뮤터 잠금 코드를 생성한 다음 동시 사용 라이센스 서버에 대한 액세스 권한이 있는 로컬 사용자에게 커뮤터 잠금 코드를 보냅니다. 자세 한 내용은 1단계: 원격 컴퓨터 잠금 코드 [생성\(38페이지](#page-37-0) 참조)을 참조하십시오.

- 2. 로컬 사용자에게 WCommute 유틸리티를 실행(생성된 커뮤터 잠금 코드 입력)하여 원격 커뮤 터 라이센스를 체크 아웃한 다음 라이센스를 보내도록 요청합니다. 자세한 내용은 [2단계:](#page-38-0) 원격 컴퓨터에 대한 커뮤터 라이센스 체크 [아웃\(39페이지](#page-38-0) 참조)을 참조하십시오.
- 3. WRCommute 유틸리티를 실행하여 컴퓨터에 원격 커뮤터 라이센스를 설치합니다. 자세한 내 용은 3단계: 원격 컴퓨터에 커뮤터 라이센스 [설치\(42페이지](#page-41-0) 참조)를 참조하십시오.
- 4. UFT를 열고 라이센스 유형을 동시 사용에서 사용자 단위로 변경합니다. 라이센스 유형을 변경 한 후 열리는 확인 메시지에서 아니요를 클릭하여 커뮤터 라이센스를 사용합니다.

### <span id="page-37-0"></span>1단계: 원격 컴퓨터 잠금 코드 생성

커뮤터 라이센스를 원격으로 받는 과정의 첫 번째 단계는 WRCommute 유틸리티를 사용하여 컴퓨 터에서 잠금 코드를 생성한 다음 동시 사용 라이센스 서버에 대한 액세스 권한이 있는 네트워크 사용 자에게 코드를 전송(전자 메일)하는 것입니다.

참고: 커뮤터 라이센스 잠금에 사용되는 원격 컴퓨터 잠금 코드는 ECHOID 유틸리티에 표시되 는 잠금 코드와 다릅니다. WRCommute 유틸리티를 사용하여 커뮤터 라이센스 잠금 코드를 받 아야 합니다.

#### 원격 컴퓨터에서 잠금 코드를 생성하려면:

1. <Unified Functional Testing installation folder>\bin에 있는 WRCommute.exe 파일을 실행합 니다. WRCommute 대화 상자가 열립니다.

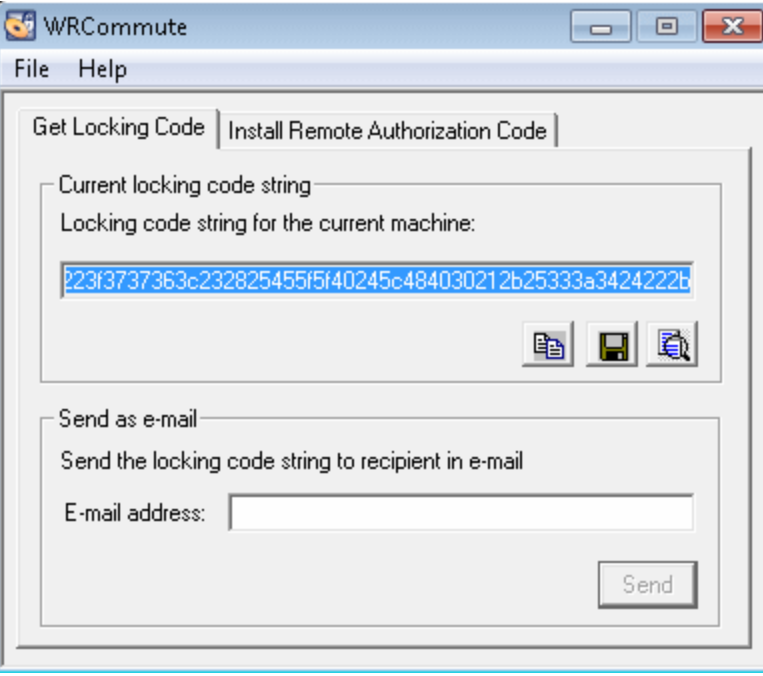

현재 컴퓨터의 잠금 코드 문자열 상자에는 UFT 라이센스가 포함된 동시 사용 라이센스 서버에 대한 액세스 권한이 있는 네트워크 사용자에게 전자 메일로 보내야 하는 잠금 코드가 포함되어 있습니다.

- 2. 다음 방법 중 하나로 로컬 네트워크 사용자에게 잠금 코드를 보냅니다.
	- 잠금 코드 문자열을 선택하고 **클립보드로 복사** 버튼 ┗️ <mark>╘</mark>️ 을 클릭하여 문자열을 Windows 클 립보드로 복사합니다. 전자 메일 프로그램을 열고 새 전자 메일 메시지에 문자열을 붙여 넣은 다음 로컬 네트워크 사용자에게 전자 메일로 보냅니다.
	- 잠금 코드 문자열을 파일에 저장 버튼 ██ 을 클릭하여 잠금 코드를 파일에 저장합니다. 파일 의 이름과 위치를 지정하고 새 전자 메일 메시지에 파일을 첨부한 다음 로컬 네트워크 사용자 에게 전자 메일로 보냅니다.
	- 잠금 코드 문자열 표시 버튼 █️ 을 클릭하여 전체 잠금 코드를 다른 대화 상자에 표시합니 다. 잠금 코드 문자열을 선택하고 마우스 오른쪽 버튼으로 클릭한 다음 복사를 선택하여 Windows 클립보드로 복사합니다. 전자 메일 프로그램을 열고 새 전자 메일 메시지에 문자열 을 붙여 넣은 다음 로컬 네트워크 사용자에게 전자 메일로 보냅니다.
	- 전자 메일 주소 상자에 로컬 네트워크 사용자의 전자 메일 주소를 입력하고 **보내기**를 클릭합 니다.

참고: 이 옵션은 Microsoft Outlook Express가 전자 메일 클라이언트로 설정된 경우에 만 지원됩니다.

### <span id="page-38-0"></span>2단계: 원격 컴퓨터에 대한 커뮤터 라이센스 체크 아웃

로컬 네트워크 사용자는 잠금 코드를 받은 후 라이센스를 체크 아웃하고 전송(전자 메일)할 수 있습 니다. 이렇게 하려면 사용자 컴퓨터에 UFT가 설치되어 있어야 하며 사용 가능한 UFT 라이센스로 동 시 사용 라이센스 서버에 액세스할 수 있어야 합니다.

### 원격 컴퓨터에 대한 커뮤터 라이센스를 체크 아웃하려면:

1. <Unified Functional Testing installation folder>\bin에 있는 WCommute.exe 파일을 실행합니 다. WCommute 대화 상자가 열립니다.

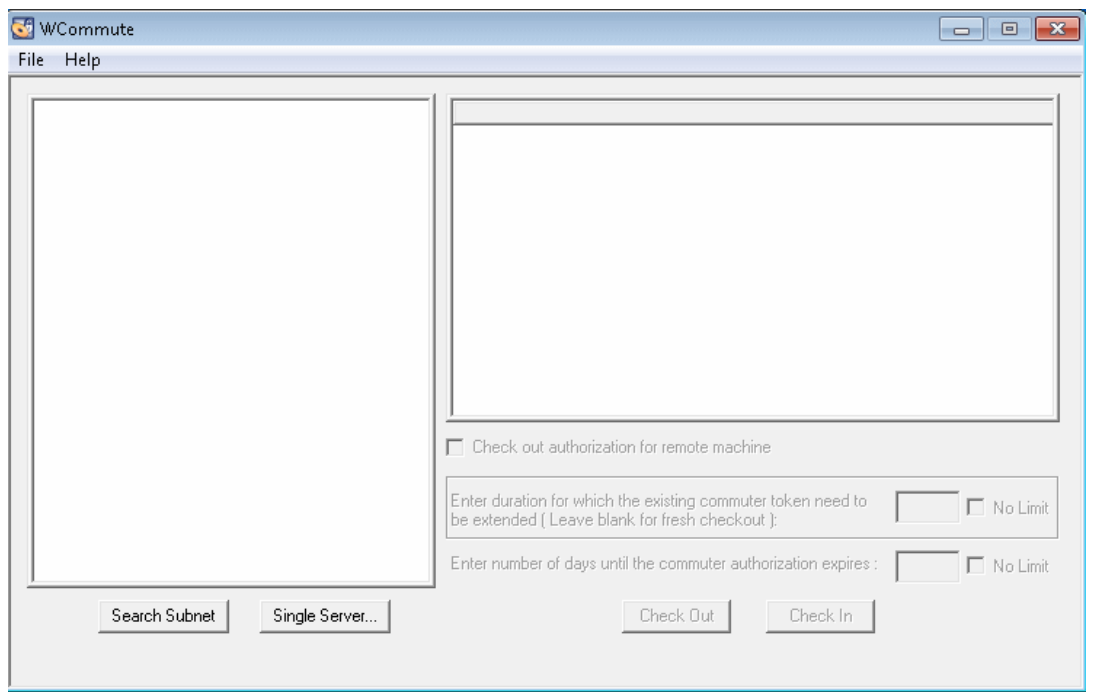

2. 커뮤터 라이센스 체크 [아웃\(34페이지](#page-33-1) 참조)에 설명된 대로 원격 커뮤터 라이센스를 체크 아웃 할 동시 사용 라이센스 서버를 찾습니다.

각 동시 사용 라이센스 서버에 대해 체크 아웃할 수 있는 커뮤터 라이센스 목록이 표시됩니다.

- 3. 체크 아웃할 라이센스를 선택합니다.
- 4. 원격 컴퓨터에 대한 인증 체크 아웃 확인란을 선택합니다.
- 5. 인증이 만료될 때까지 남은 일수 입력 상자에 라이센스를 체크 아웃할 일수를 지정합니다. 최대 일수는 180일입니다.

#### 참고:

원격 컴퓨터에 대한 라이센스를 체크 아웃하면 지정한 전체 일수 동안 라이센스를 체크 인 할 수 없으며 사용 중으로 유지됩니다(다른 사용자가 사용할 수 없음). 따라서 필요한 최소 일수를 지정해야 합니다.

6. 체크 아웃을 클릭합니다. 원격 컴퓨터 잠금 코드 대화 상자가 열립니다.

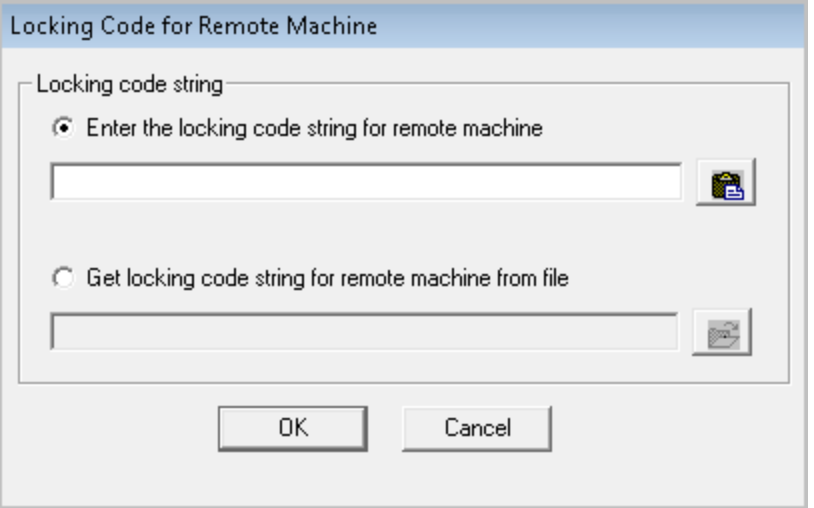

- 7. 다음 방법 중 하나로 원격 사용자가 전자 메일로 보낸 잠금 코드를 입력합니다.
	- 잠금 코드가 전자 메일 본문에 포함되어 전자 메일로 전송된 경우 Windows 클립보드로 복사 합니다. 원격 컴퓨터 잠금 코드 대화 상자에서 원격 컴퓨터 잠금 코드 문자열 입력을 선택하 고 **클립보드에서 붙여넣기** 버튼 <mark>- 63.</mark>을 클릭합니다.
	- 잠금 코드가 첨부 파일로 전자 메일을 통해 전송된 경우 첨부 파일을 저장하고 **파일에서 원격**

컴퓨터 잠금 코드 문자열 가져오기를 선택합니다. 로드 버튼 <mark>그가</mark>을 클릭합니다. 잠금 코드 가 포함된 파일을 선택하고 열기를 클릭합니다.

8. 확인을 클릭합니다. 원격 커뮤터 라이센스 대화 상자가 열립니다.

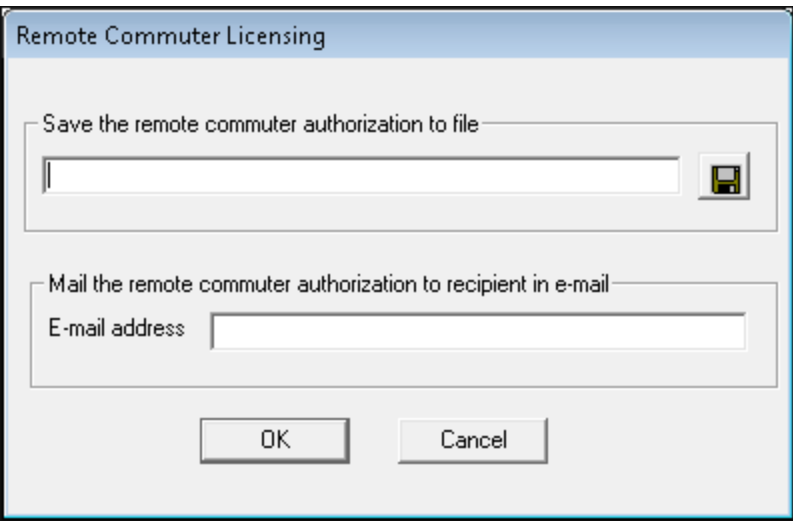

- 9. 다음 방법 중 하나로 원격 사용자에게 커뮤터 라이센스를 보냅니다.
	- 저장 버튼 ██ 을 클릭하여 잠금 코드를 파일에 저장합니다. 파일의 이름과 위치를 지정하고 저장을 클릭한 다음 확인을 클릭합니다. 새 전자 메일 메시지에 파일을 첨부하고 원격 사용자 에게 전자 메일로 보냅니다.
	- 전자 메일 주소 상자에 원격 사용자의 전자 메일 주소를 입력합니다. 보내기를 클릭한 다음 확인을 클릭합니다.

참고: 이 옵션은 Microsoft Outlook Express가 전자 메일 클라이언트로 설정된 경우에 만 지원됩니다.

### <span id="page-41-0"></span>3단계: 원격 컴퓨터에 커뮤터 라이센스 설치

커뮤터 라이센스를 원격으로 받는 과정의 최종 단계는 네트워크 사용자가 보낸 라이센스를 컴퓨터 에 설치하는 것입니다.

#### 원격 컴퓨터에 커뮤터 라이센스를 설치하려면:

- 1. 관리자 권한으로 컴퓨터에 로그인했는지 확인합니다.
- 2. <Unified Functional Testing installation folder>\bin에 있는 WRCommute.exe 파일을 실행합 니다. WRCommute 대화 상자가 열립니다.
- 3. 원격 인증 코드 설치 탭을 클릭합니다.

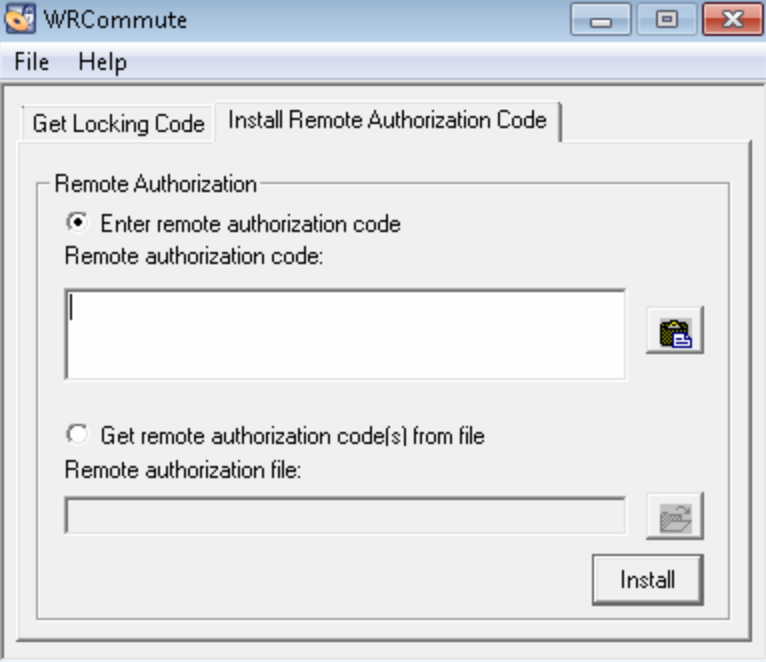

- 4. 네트워크 사용자가 전자 메일로 보낸 커뮤터 라이센스를 다음과 같이 입력합니다.
	- 커뮤터 라이센스가 전자 메일 본문에 포함되어 전자 메일로 전송된 경우 Windows 클립보드 로 복사합니다. WRCommute 대화 상자의 원격 인증 코드 설치 탭에서 원격 인증 코드 입력

을 선택하고 **클립보드에서 붙여넣기** 버튼 <u>입니을</u> 클릭합니다.

■ 커뮤터 라이센스가 첨부 파일로 전자 메일을 통해 전송된 경우 첨부 파일을 저장하고 **파일에** 

서 <mark>원격 인증 코드 가져오기</mark>를 선택합니다. 로드 버튼 <mark>그가</mark>을 클릭합니다. 잠금 코드가 포함 된 파일을 선택하고 열기 버튼을 클릭합니다.

5. 설치를 클릭합니다. 새 라이센스 코드가 컴퓨터에 설치됩니다.

### 4단계: 원격 컴퓨터의 라이센스 유형 수정

UFT를 열고 라이센스 유형을 동시 사용에서 사용자 단위로 변경합니다. 라이센스 유형을 변경한 후 열리는 확인 메시지에서 아니요를 클릭하여 커뮤터 라이센스를 사용합니다.

참고: 원격 커뮤터 라이센스 사용을 마친 후 라이센스를 동시 사용 라이센스 서버에 체크 인할 수 없습니다. 라이센스는 원격 컴퓨터에서 만료됩니다. 사무실로 돌아와서 네트워크에 다시 연 결된 후 라이센스 유형을 사용자 단위에서 동시 사용으로 변경해야 합니다.

# <span id="page-43-0"></span>문제 해결 및 제한 - 라이센스 작업

다음 섹션에는 UFT 라이센스 사용에 대한 문제 해결 팁과 제한이 포함되어 있습니다.

## 이전 Service Test 라이센스 사용

Service Test 9.53과 함께 설치된 라이센스로 UFT를 열 수 없습니다.

해결 방법: 시작 메뉴에 제공되는 UFT 라이센스 관리자를 사용하여 라이센스를 다시 설치합니다.

## 동시 사용 라이센스 서버와 UFT 설치가 있는 클라이언트 컴퓨터 간에 네트워크 연결 없음

명령 프롬프트 창에서 라이센스 서버 컴퓨터에 대해 Ping을 수행하면 클라이언트와 서버 컴퓨터 간 의 네트워크 연결을 확인할 수 있습니다.

예를 들어 다음 명령을 입력할 수 있습니다. c:\ ping <license server name>

Ping 명령에서 응답이 없거나 응답 시간 초과가 발생할 경우 네트워크 문제가 있을 수 있습니다. 필 요한 경우 컴퓨터 또는 네트워크 관리자에게 문의하십시오.

### 동시 사용 라이센스 서버가 실행되고 있지 않음

라이센스 서버 서비스를 시작하거나 다시 시작해야 할 수도 있습니다.

- 1. 제어판(시작 > 설정 > 제어판)을 엽니다.
- 2. 서비스를 선택합니다.
- 3. SentinelRMS 서비스를 선택합니다.
- 4. 서비스 시작(또는 서비스 다시 시작)을 클릭하거나 마우스 오른쪽 버튼을 클릭하고 시작(또는 다시 시작)을 선택합니다.

### 동시 사용 라이센스 서버에 라이센스가 설치되어 있지 않음

WlmAdmin 유틸리티를 사용하여 라이센스 서버에 라이센스가 설치되어 있는지 확인합니다. WlmAdmin 유틸리티에 대한 자세한 내용은 HP Functional Testing 동시 사용 라이센스 서버 설치 안내서의 유틸리티 장을 참조하십시오.

- 1. UFT 설치 DVD의 LicenseServer\utils 폴더에서 SrvUtils.exe를 실행합니다.
- 2. WlmAdmin을 선택합니다.
- 3. 라이센스 서버 이름을 정의된 서버로 입력합니다.
- 4. 라이센스 서버 분기를 확장합니다.

라이센스 키 정보가 표시되지 않는 경우 설치된 라이센스가 잘못되었거나 라이센스 키 파일(lservrc) 을 찾을 수 없는 것입니다. 라이센스 키 정보가 표시되는 경우 설치된 라이센스가 올바른 것입니다. 라이센스를 선택하고 WlmAdmin 유틸리티의 통계 창을 확인하면 라이센스가 모두 사용 중인지 확 인할 수 있습니다.

## 동시 사용 라이센스 서버에서 라이센스 키 파일(lservrc)을 찾을 수 없음

lservrc 파일은 다음 디렉터리에 있어야 합니다.

<drive>\Program Files\Common Files\SafeNet Sentinel\ RMS License Manager\WinNT

여기에 파일이 없으면 라이센스 서버가 라이센스를 찾을 수 없습니다. 라이센스 서버 컴퓨터에서 파 일을 검색합니다. 파일을 찾은 경우 올바른 디렉터리로 이동한 다음 SentinelLM 서비스를 다시 시작 합니다. 파일을 찾을 수 없는 경우 라이센스가 설치되지 않은 것입니다.

최대 사용자 수가 동시 사용 라이센스 서버를 사용하고 있음

<sup>l</sup> 모든 라이센스가 사용 중이면 라이센스가 해제될 때까지 라이센스 서버 관리자가 다른 라이센스 를 발급할 수 없습니다. WlmAdmin 유틸리티를 사용하여 현재 라이센스를 사용 중인 사용자를 확 인할 수 있습니다. UFT 설치 DVD의 LicenseServer\utils 폴더에서 SrvUtils.exe를 실행하고 WlmAdmin을 선택합니다.

WlmAdmin 유틸리티에 대한 자세한 내용은 HP Functional Testing 동시 사용 라이센스 서버 설 치 안내서의 유틸리티 장을 참조하십시오.

<sup>l</sup> UFT가 예기치 않게 닫히고 라이센스가 자동으로 해제되지 않는 경우가 있을 수도 있습니다. 이런 경우에는 라이센스가 시간 초과될 때까지 기다리거나 라이센스 서버를 다시 시작할 수 있습니다.

자세한 내용을 보려면 [http://h20230.www2.hp.com/selfsolve/document](http://h20230.www2.hp.com/selfsolve/document/KM196144)에서 HP Software Self-solve 기술 자료를 참조하십시오(HP Passport 사용자 이름과 비밀번호가 필요함).

기술 자료에서 문서 ID 18428을 검색합니다. "플로팅 라이센스를 사용하는 동안 클라이언트 컴 퓨터에서 AQT/QTP가 크래시될 경우 발생하는 결과"

### 동시 사용 라이센스 서버 버전이 두 개 이상 실행되고 있음

동일한 컴퓨터에 라이센스 서버 버전 한 개만 설치하고 실행해야 합니다. 추가 버전이 있을 경우 프 로그램 추가/제거를 사용하여 모든 라이센스 서버 인스턴스를 제거합니다. 그런 다음 최신 버전의 라이센스 서버 소프트웨어를 설치하고 라이센스 코드 키를 다시 설치합니다.

## 클라이언트 컴퓨터가 사용자 단위 라이센스를 사용하도록 구성됨

컴퓨터가 사용자 단위 라이센스를 사용하도록 구성되어 있고 동시 사용 라이센스로 전환해야 하는 경우 UFT를 열 때 라이센스 설치를 선택하거나 UFT에서 도움말 > 라이센스 마법사를 선택합니다.

### 라이센스 키가 동시 사용 라이센스 서버 잠금 코드와 일치하지 않음

lsdecode.exe 유틸리티를 사용하여 라이센스 키 잠금 코드를 확인합니다.

- 1. UFT 설치 DVD의 LicenseServer\utils 폴더에 있는 lsdecode.exe 유틸리티를 lservrc 파일 위치 (<drive>\Program Files\Common Files\SafeNet Sentinel\ RMS License Manager\WinNT)로 복사합니다.
- 2. lsdecode.exe 유틸리티를 실행합니다. 명령 프롬프트 창이 열리고 디코딩된 키 정보가 표시됩 니다.

라이센스 키 잠금 코드가 서버 잠금 코드 줄에 표시됩니다.

3. UFT 설치 DVD의 LicenseServer\KeyInstallation 폴더에서 inst\_key.exe 유틸리티를 실행합니 다.

라이센스 서버 컴퓨터의 잠금 코드가 시작 화면에 표시됩니다.

참고: 이 단계는 라이센스 서버 컴퓨터에서 수행해야 합니다. 라이센스 서버 컴퓨터에 원격 으로 액세스하면 잘못된 라이센스 코드가 생성될 수 있습니다.

4. 라이센스 키 잠금 코드와 서버 컴퓨터의 잠금 코드를 비교합니다.

잠금 코드가 일치하지 않을 경우 잠금 코드가 변경된 이유를 확인해야 합니다. 운영 체제를 다시 설치하거나, 컴퓨터 이름을 바꾸거나, 동적 IP 주소를 사용하거나, 터미널 세션을 통해 잠금 코 드를 검색하거나, 터미널 세션을 통해 라이센스 키를 설치하면 잠금 코드가 변경되고 라이센스 키가 잘못될 수 있습니다.

잠금 코드가 변경된 이유를 확인한 후 새 라이센스 키가 생성되도록 라이센스 요청을 제출할 수 있습니다.

### 클라이언트 컴퓨터가 서버 컴퓨터의 라이센스 키를 식별할 수 없음

WlmAdmin 유틸리티를 사용하여 클라이언트 컴퓨터의 라이센스를 확인합니다. WlmAdmin 유틸리 티에 대한 자세한 내용은 HP Functional Testing 동시 사용 라이센스 서버 설치 안내서의 유틸리티 장을 참조하십시오.

- 1. UFT 설치 DVD의 LicenseServer\utils 폴더에서 SrvUtils.exe를 실행합니다.
- 2. WlmAdmin을 선택합니다.
- 3. 라이센스 서버 이름을 정의된 서버로 입력합니다.
- 4. 라이센스 서버 분기를 확장합니다.

라이센스 키가 식별되지 않으면 클라이언트와 서버 간에 UDP 포트 5093이 차단되거나 라이센스 서 버의 IP 주소가 지원되지 않는 NAT(Network Address Translation)를 사용하는 것입니다. 필요한 경 우 컴퓨터 또는 네트워크 관리자에게 문의하십시오.

자세한 내용을 보려면 [http://h20230.www2.hp.com/selfsolve/document](http://h20230.www2.hp.com/selfsolve/document/KM196144)에서 HP Software Self-solve 기술 자료를 참조하십시오(HP Passport 사용자 이름과 비밀번호가 필요함).

기술 자료에서 다음을 검색합니다.

- 문서 ID 18402. "라이센스 메커니즘의 포트 5093은 어떤 용도로 사용됩니까?"
- 문서 ID 41449. "UDP 포트 5093은 양방향이어야 합니까?"
- <sup>l</sup> 문서 ID 18424. "서로 다른 서브넷에서 실행되는 컴퓨터에 대해 라이센스 관리자를 설정하는 방 법"

## 동시 사용 라이센스 서버에 LSHOST 또는 LSFORCEHOST 변수가 설정되어 있 지 않음

이러한 변수를 설정하는 방법에 대한 자세한 내용은 HP Functional Testing 동시 사용 라이센스 서 버 설치 안내서를 참조하십시오.

### UFT 설치가 있는 클라이언트 컴퓨터에 LSERVRC 시스템 변수가 설정됨

LSERVRC 변수는 사용자 단위 라이센스에 사용되며 UFT를 설치할 때 데모 라이센스에 대해 생성되 었을 수 있습니다. 이 변수가 있을 경우 라이센스 서버를 찾는 데 방해가 되지 않도록 제거해야 합니 다.

- 1. 바탕 화면에서 내 컴퓨터를 마우스 오른쪽 버튼으로 클릭하고 속성을 선택합니다.
- 2. 고급 탭을 선택하고 환경 변수를 클릭합니다.
- 3. 시스템 변수 목록에서 LSERVRC 변수를 확인합니다. 변수가 있을 경우 삭제를 클릭합니다.
- 4. 확인을 클릭하여 창을 닫습니다.
- 5. 클라이언트 컴퓨터를 다시 부팅하여 변경 내용을 구현합니다.

### UFT 설치가 있는 클라이언트 컴퓨터가 VPN 소프트웨어를 통해 연결함

UFT 설치가 있는 클라이언트 컴퓨터가 VPN 소프트웨어를 통해 연결하는 경우 VPN이 UDP를 통한 IPSec을 사용하도록 구성되지 않았는지 확인합니다. 이렇게 하면 네트워크가 지원되지 않는 NAT (Network Address Translation)를 사용하도록 구성됩니다.

# <span id="page-47-0"></span>부록 A: 추가 설치 정보

이 장에서는 설치에 대한 추가 보충 정보를 제공합니다.

이 장의 내용은 다음과 같습니다.

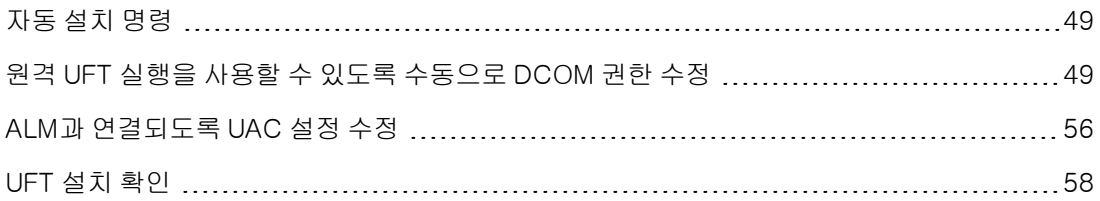

# <span id="page-48-1"></span>자동 설치 명령

다음 표에는 자동 설치에 사용되는 명령, 인수 및 옵션이 사전 순으로 나와 있습니다.

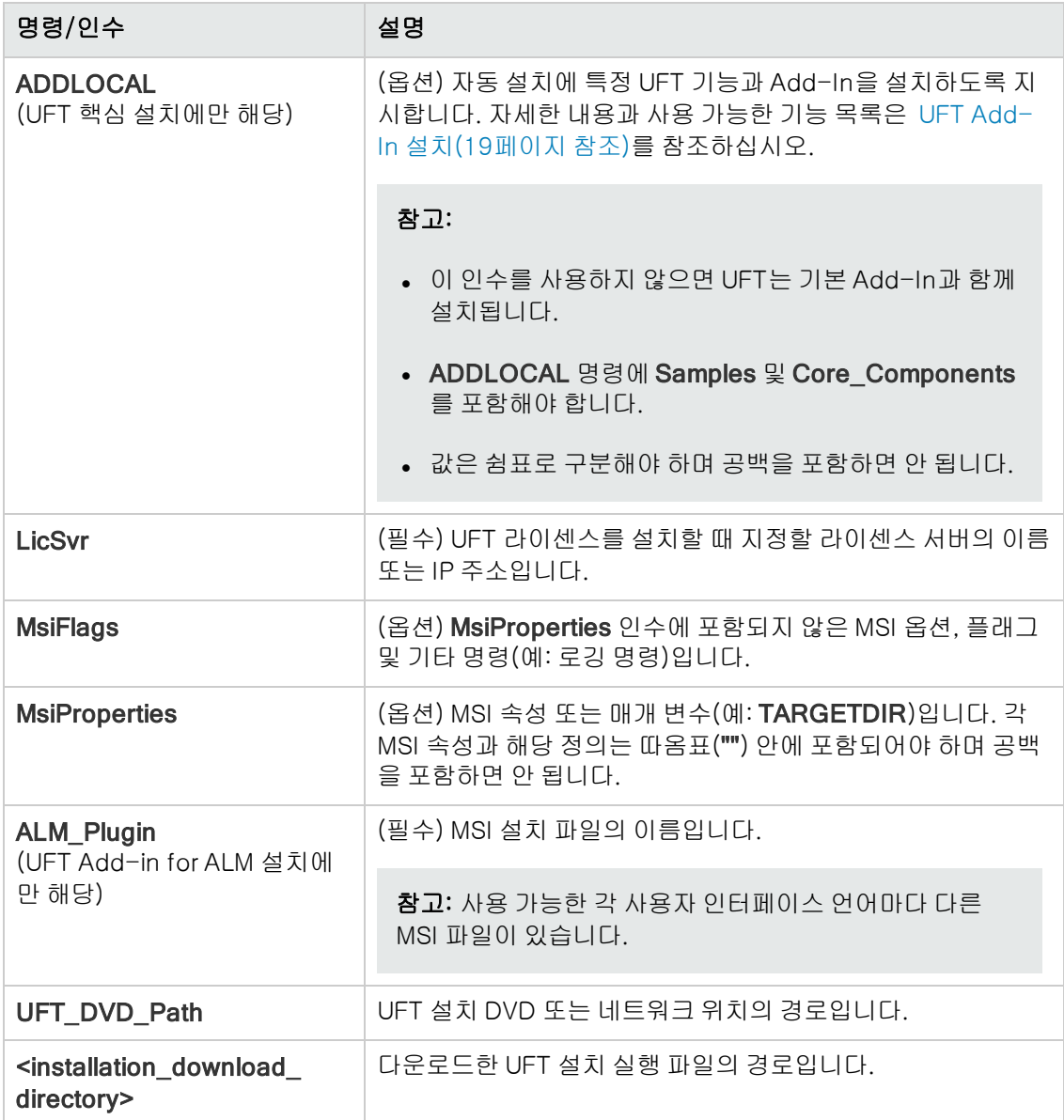

# <span id="page-48-0"></span>원격 UFT 실행을 사용할 수 있도록 수동으로 DCOM 권한 수정

이 섹션에서는 원격 UFT 실행을 사용할 수 있도록 수동으로 DCOM 권한을 변경하고 방화벽 포트를 여는 방법을 설명합니다. 이러한 변경은 Windows 7 또는 Windows 8에서 UFT를 실행하는 경우에 만 필요합니다.

다음과 같은 경우에만 이러한 변경을 수행해야 합니다.

- 기본 ALM 테스트 집합의 일부로 UFT 테스트를 원격으로 실행하려는 경우
- <sup>l</sup> 설치 중 DCOM 설정 구성 옵션을 선택하지 않은 경우

팁: HP 지원 기술 자료는 DCOM 변경을 도와주는 유틸리티를 제공합니다. 자세한 내용을 보려 면 HP Software Self-solve 기술 자료 [\(http://h20230.www2.hp.com/selfsolve/document/KM196144](http://h20230.www2.hp.com/selfsolve/document/KM196144))에서 문제 ID 43245를 검 색하십시오. 기술 자료 영역을 사용하려면 HP Passport 사용자로 등록하여 로그인해야 합니다.

또한 원격으로 테스트를 실행하기 전에 UFT 옵션 대화 상자의 실행 세션 창(도구 > 옵션 > 일반 탭 > 실행 세션 노드)에서 다른 HP 제품의 테스트 및 구성 요소 실행 허용 옵션이 선택되었는지도 확인해 야 합니다. 자세한 내용은 HP Unified Functional Testing 사용자 안내서를 참조하십시오.

수동으로 원격 UFT 실행을 사용할 수 있도록 설정하려면 다음 절차를 수행합니다.

- <sup>l</sup> Windows에서 원격 사용자를 인증할 수 있도록 [설정:\(50페이지](#page-49-0) 참조)
- <sup>l</sup> DCOM에 포트 135를 사용할 수 있도록 Windows 방화벽 [구성:\(50페이지](#page-49-1) 참조)
- DCOM 보안 속성 [수정:\(51페이지](#page-50-0) 참조)
- <sup>l</sup> Unified Functional Testing 원격 에이전트 DCOM 응용 [프로그램에](#page-51-0) 대한 보안 설정 구성:(52페 이지 [참조\)](#page-51-0)
- [UFT 스크립트의](#page-52-0) 그룹 수준 원격 DCOM 실행 사용:(53페이지 참조)
- <sup>l</sup> [UFT 스크립트의](#page-53-0) 그룹 수준 원격 DCOM 실행 사용 안 함:(54페이지 참조)
- <span id="page-49-0"></span><sup>l</sup> Windows 2008 또는 Windows 2012 서버에서 COM+ [사용:\(55페이지](#page-54-0) 참조)

### Windows에서 원격 사용자를 인증할 수 있도록 설정:

두 컴퓨터에 모두 로그인한 사용자를 UFT 컴퓨터의 Local Administrators 그룹에 추가합니다. 이렇 게 하면 Windows에서 DCOM 개체에 대해 테스트를 실행하는 원격 사용자를 인증할 수 있습니다.

#### <span id="page-49-1"></span>DCOM에 포트 135를 사용할 수 있도록 Windows 방화벽 구성:

- 1. UFT 컴퓨터에서 제어판 > 시스템 및 보안 > Windows 방화벽을 선택합니다. Windows 방화벽 옵션이 열립니다.
- 2. 왼쪽 사이드바에서 Windows 방화벽을 통해 프로그램 또는 기능 허용 옵션을 선택합니다.
- 3. 다른 프로그램 허용을 클릭합니다. 프로그램 추가 대화 상자가 열립니다.
- 4. 원격 에이전트를 선택하거나 찾아보고(<Unified Functional Testing installation>\bin\AQTRmtAgent.exe) 확인을 클릭합니다.

참고: 위에서 설명한 대로 원격 에이전트를 예외로 구성하지 않으면 원격으로 테스트를 실

행하는 동안 Windows 보안 경고 메시지가 표시됩니다. 이 문제를 해결하려면 차단 해제를 클릭합니다. 다음에 자동화 테스트를 원격으로 실행할 때는 경고가 표시되지 않습니다.

5. 확인을 클릭하여 Windows 방화벽 대화 상자를 닫습니다.

참고: 자세한 내용을 보려면 [http://technet.microsoft.com/en](http://technet.microsoft.com/en-us/library/cc959833.aspx)[us/library/cc959833.aspx](http://technet.microsoft.com/en-us/library/cc959833.aspx)에서 일반적으로 사용되는 서비스에 대한 포트 할당 목록을 참 조하십시오.

### <span id="page-50-0"></span>DCOM 보안 속성 수정:

- 1. 시작 > 실행을 선택하고 dcomcnfg를 입력한 다음 Enter 키를 누릅니다. 구성 요소 서비스 창이 열립니다.
- 2. 콘솔 루트 > 구성 요소 서비스 > 컴퓨터 > 내 컴퓨터로 이동합니다.

참고: Windows 보안 경고 메시지가 열릴 경우 나중에 다시 묻기 또는 차단 해제를 클릭합 니다.

- 3. 내 컴퓨터를 마우스 오른쪽 버튼으로 클릭하고 속성을 선택합니다.
- 4. 기본 속성 탭을 선택합니다.
- 5. 기본 가장 수준이 ID인지 확인하고 적용을 클릭합니다.
- 6. COM 보안 탭을 선택합니다.
- 7. 액세스 권한 영역에서 제한 편집을 클릭합니다. 액세스 권한 대화 상자가 열립니다.
- 8. 추가를 클릭합니다. 사용자 또는 그룹 선택 대화 상자가 열립니다.
- 9. 고급을 클릭합니다.
- 10. 위치를 클릭합니다. 표시되는 대화 상자에서 해당 컴퓨터 이름을 선택하고 확인을 클릭합니다.
- 11. 지금 찾기를 클릭합니다.
- 12. 로컬 컴퓨터에서 다음 사용자와 그룹을 선택하고 확인을 클릭합니다.
	- **Administrator**
	- **n** Administrators
	- Authenticated Users
	- Anonymous Logon

설치 안내서 부록 A: 추가 설치 정보

- **n** Everyone
- **n** Interactive
- **n** Network
- **n** System
- 13. 도메인서 다음 사용자를 추가하고 확인을 클릭합니다.
	- <sup>n</sup> <UFT 컴퓨터에 로그인한 도메인 사용자>
	- <원격 실행을 수행할 ALM 컴퓨터에 로그인한 도메인 사용자>
- 14. 액세스 권한 대화 상자에서 목록에 있는 그룹과 사용자에게 로컬 액세스 및 원격 액세스 권한을 할당하고 확인을 클릭합니다.
- 15. 시작 및 활성화 권한 영역에서 제한 편집을 클릭합니다. 시작 권한 대화 상자가 열립니다.
- 16. 8단계에서 13단계까지 반복합니다.
- <span id="page-51-0"></span>17. 액세스 권한 대화 상자에서 목록에 있는 그룹과 사용자에게 로컬 시작, 원격 시작, 로컬 활성화 및 원격 활성화 권한을 할당하고 확인을 클릭합니다.

### Unified Functional Testing 원격 에이전트 DCOM 응용 프로그램에 대한 보안 설 정 구성:

- 1. 구성 요소 서비스 창에서 콘솔 루트 > 구성 요소 서비스 > 컴퓨터 > 내 컴퓨터 > DCOM 구성으 로 이동합니다.
- 2. AQTRmtAgent 항목을 마우스 오른쪽 버튼으로 클릭하고 속성을 선택합니다. AQTRmtAgent 속성 대화 상자가 열립니다.
- 3. ID 탭에서 대화형 사용자를 선택합니다. 이렇게 하면 DCOM 응용 프로그램이 로그인한 Windows 사용자에 대한 프로세스를 인증하고 보안 컨텍스트에서 프로세스를 실행할 수 있습 니다.
- 4. 보안 탭을 선택합니다.
- 5. 시작 및 활성화 권한 영역에서 사용자 지정을 선택하고 편집을 클릭합니다. 시작 권한 대화 상자 가 열립니다.
- 6. 추가를 클릭합니다. 사용자 또는 그룹 선택 대화 상자가 열립니다.
- 7. 고급을 클릭합니다.
- 8. 위치를 클릭합니다. 표시되는 대화 상자에서 해당 컴퓨터 이름을 선택하고 확인을 클릭합니다.
- 9. 지금 찾기를 클릭합니다.
- 10. 로컬 컴퓨터에서 다음 사용자와 그룹을 선택하고 확인을 클릭합니다.
	- **Administrator**
	- **Administrators**
	- Authenticated Users
	- Anonymous Logon
	- **Everyone**
	- nteractive
	- **n** Network
	- **n** System
- 11. 도메인서 다음 사용자를 추가하고 확인을 클릭합니다.
	- <UFT 컴퓨터에 로그인한 도메인 사용자>
	- <sup>n</sup> <원격 실행을 수행할 ALM 컴퓨터에 로그인한 도메인 사용자>
- 12. 시작 권한 대화 상자에서 목록에 있는 모든 그룹과 사용자의 모든 권한에 대해 허용을 선택하고 확인을 클릭합니다.
- 13. 액세스 권한 영역에서 사용자 지정을 선택하고 편집을 클릭합니다. 액세스 권한 대화 상자가 열 립니다.
- 14. 6단계에서 12단계까지 반복합니다.
- 15. 적용을 클릭하여 변경 내용을 저장하고 확인을 클릭하여 대화 상자를 닫습니다.
- <span id="page-52-0"></span>16. 구성 요소 서비스 창을 닫습니다.

### UFT 스크립트의 그룹 수준 원격 DCOM 실행 사용:

- 1. 구성 요소 서비스 창에서 콘솔 루트 > 구성 요소 서비스 > 컴퓨터 > 내 컴퓨터 > DCOM 구성으 로 이동합니다.
- 2. QuickTestProfessional Automation 항목을 마우스 오른쪽 버튼으로 클릭하고 속성을 선택합 니다. QuickTestProfessional Automation 속성 대화 상자가 열립니다.
- 3. 보안 탭을 선택합니다.
- 4. 시작 및 활성화 권한 섹션에서 사용자 지정을 선택하고 편집을 클릭합니다. 시작 및 활성화 대화 상자가 열립니다.
- 5. 그룹/사용자 이름 목록에서 그룹/사용자 이름을 선택합니다.

6. 아래 권한 목록에서 원격 활성화에 대해 허용 확인란을 선택합니다.

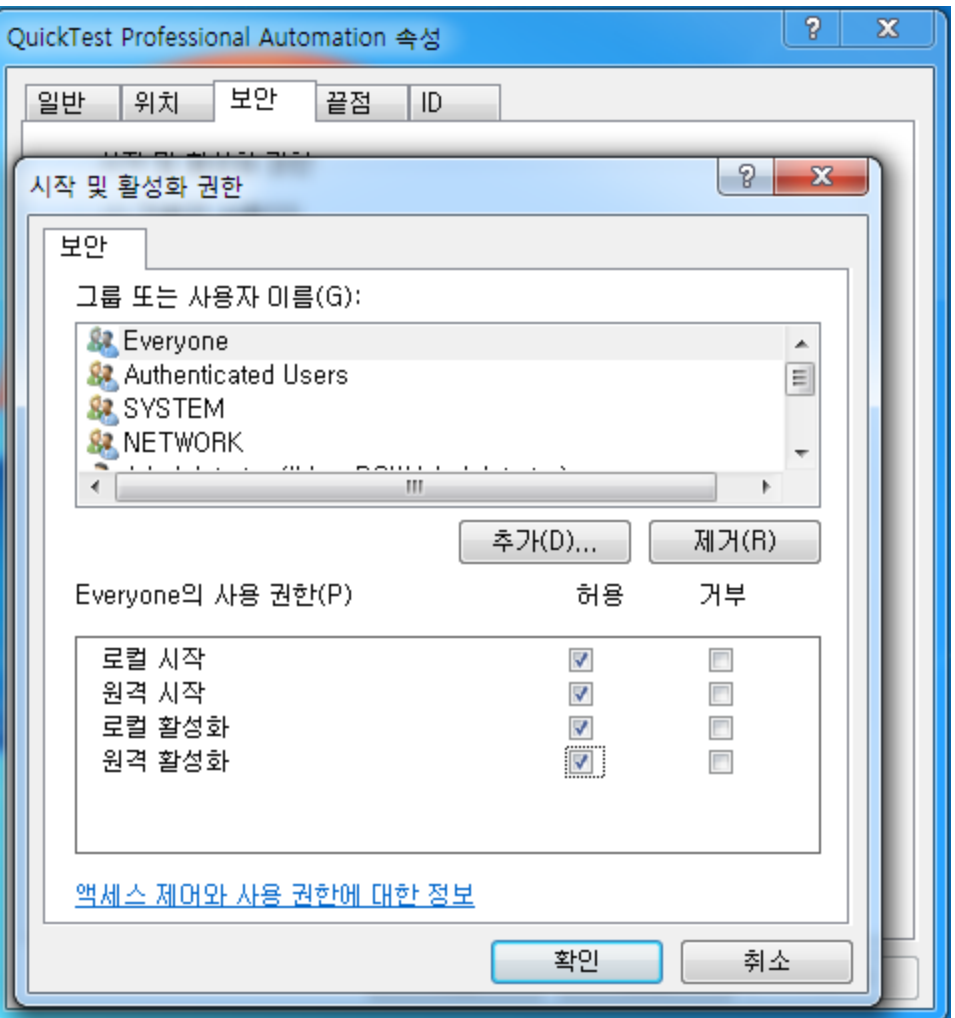

참고: 사용자 그룹에 대해 액세스 권한을 추가하는 경우 그룹의 모든 구성원에 대해서도 허 용 옵션 권한을 선택해야 합니다.

- 7. 목록에 있는 각 그룹/사용자 이름에 대해 5단계와 6단계를 반복합니다.
- <span id="page-53-0"></span>8. ID 탭에서 **시작하는 사용자** 옵션을 선택하고 확인을 클릭합니다.

## UFT 스크립트의 그룹 수준 원격 DCOM 실행 사용 안 함:

1. 구성 요소 서비스 창에서 콘솔 루트 > 구성 요소 서비스 > 컴퓨터 > 내 컴퓨터 > DCOM 구성으 로 이동합니다.

- 2. QuickTestProfessional Automation 항목을 마우스 오른쪽 버튼으로 클릭하고 속성을 선택합 니다. QuickTestProfessional Automation 속성 대화 상자가 열립니다.
- 3. 보안 탭을 선택합니다.
- 4. 시작 및 활성화 권한 섹션에서 사용자 지정을 선택하고 편집을 클릭합니다. 시작 및 활성화 대화 상자가 열립니다.
- 5. 그룹/사용자 이름 목록에서 그룹/사용자 이름을 선택합니다.
- 6. 아래 권한 목록에서 원격 활성화에 대해 허용 확인란을 선택 취소합니다.

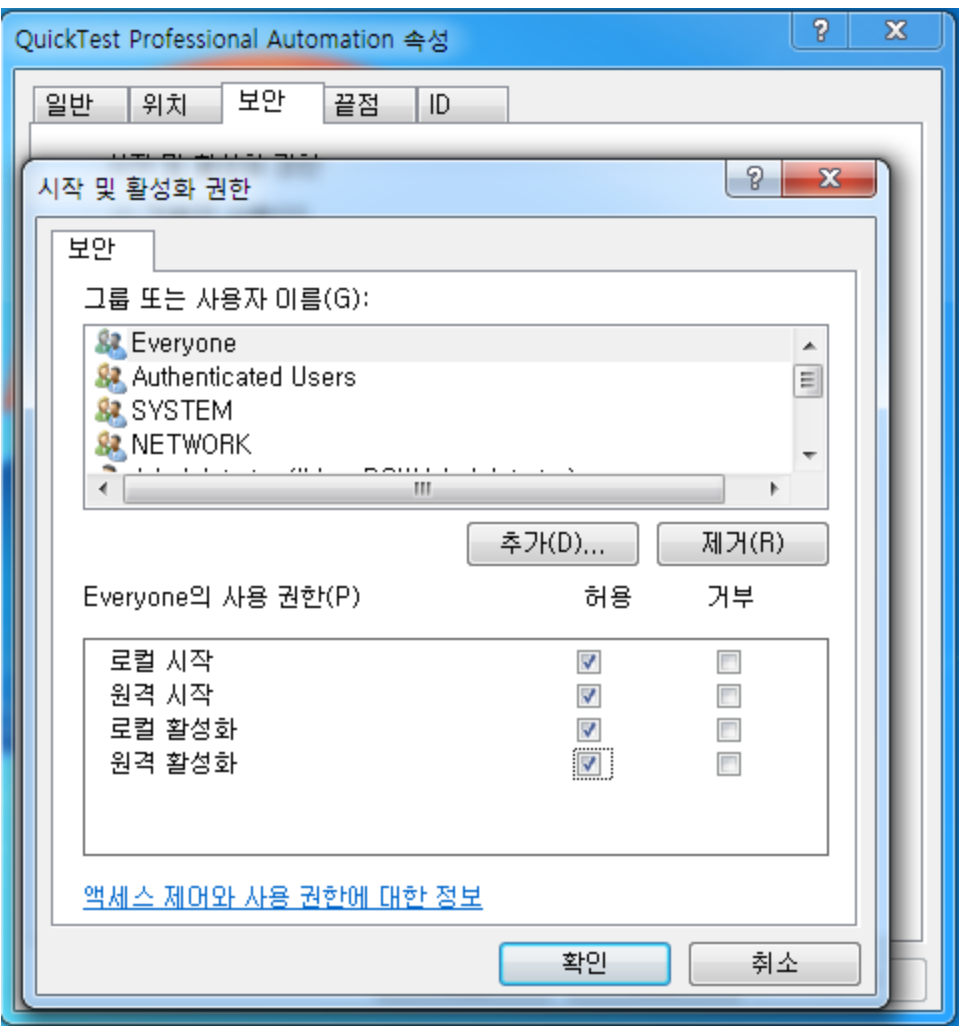

<span id="page-54-0"></span>7. 목록에 있는 각 그룹/사용자 이름에 대해 5단계와 6단계를 반복합니다.

# Windows 2008 또는 Windows 2012 서버에서 COM+ 사용:

1. 서버 관리자를 엽니다.

2. 응용 프로그램 서버 역할에 COM+ 네트워크 액세스 기능을 설치합니다.

<span id="page-55-0"></span>이제 ALM에서 원격으로 UFT 테스트를 실행할 수 있습니다.

# ALM과 연결되도록 UAC 설정 수정

Windows 7, Server 2008 또는 Server 2008 R2에서 UFT를 실행하는 경우 ALM과 처음 연결하기 전에 UAC(사용자 계정 컨트롤)를 사용하지 않도록 설정하고 컴퓨터를 다시 시작해야 합니다. ALM 과 처음 연결한 후 필요한 경우 UAC(사용자 계정 컨트롤)를 다시 사용하도록 설정할 수 있습니다.

이 변경은 위에 표시된 운영 체제 중 하나에서 UFT를 실행하는 경우에만 필요합니다. ALM에서 원격 으로 UFT 테스트를 실행하지 않으려는 경우에는 이러한 변경을 수행하지 않아도 됩니다.

참고: 이 섹션에 설명된 보안 변경은 시스템 관리자가 수행해야 합니다. 이러한 운영 체제 중 하 나에서 UAC(사용자 계정 컨트롤) 변경과 관련된 질문이 있으면 Microsoft 지원으로 문의하십 시오.

UAC 옵션을 임시로 끄려면 다음을 수행합니다.

#### Microsoft Windows 7 및 Windows Server 2008 R2의 경우

- 1. 관리자로 로그인합니다.
- 2. 제어판에서 사용자 계정 > 사용자 계정 > 사용자 계정 설정 변경을 선택합니다.
- 3. 사용자 계정 컨트롤 설정 창에서 슬라이더를 **알리지 않음**으로 이동합니다.
- 4. 컴퓨터를 다시 시작하여 설정을 적용합니다.

#### Microsoft Windows 8 및 Windows Server 2012의 경우

- 1. 관리자로 로그인합니다.
- 2. 제어판에서 사용자 계정 및 가족 보호 > 사용자 계정 > 사용자 계정 컨트롤 설정 변경을 선택합 니다.
- 3. 사용자 계정 컨트롤 설정 창에서 슬라이더를 알리지 않음으로 이동합니다.
- 4. 제어판에서 시스템 및 보안 > 관리 도구 > 로컬 보안 정책을 선택합니다.
- 5. 왼쪽 창의 로컬 보안 정책 창에서 **로컬 정책**을 선택합니다.
- 6. 로컬 정책 트리에서 보안 옵션을 선택합니다.
- 7. 오른쪽 창에서 사용자 계정 컨트롤: 관리자 계정의 경우 관리 승인 모드에서 모든 관리자 실행 옵션을 선택합니다.
- 8. 메뉴 모음에서 수행 > 속성을 선택합니다.
- 9. 대화 상자가 열리면 사용 안 함을 선택합니다.
- 10. 컴퓨터를 다시 시작하여 변경 사항을 적용합니다.
- 11. 원하는 도구를 사용한 후에는 사용자 계정 컨트롤 설정 창으로 돌아가서 슬라이더를 이전 위치 로 복원하여 UAC 옵션을 다시 켭니다.
- 12. 컴퓨터를 다시 시작하여 변경 사항을 적용합니다.

# <span id="page-57-0"></span>UFT 설치 확인

UFT를 설치하고 추가 설치 구성 요소 유틸리티를 실행한 후 HP 설치 확인 도구를 사용하여 설치 상 태를 확인할 수 있습니다.

시작 메뉴(시작 > 모든 프로그램 > HP Software > HP Unified Functional Testing > 도구 > HP 설 치 유효성 검사 도구)에서 설치 자체 확인 도구를 엽니다.

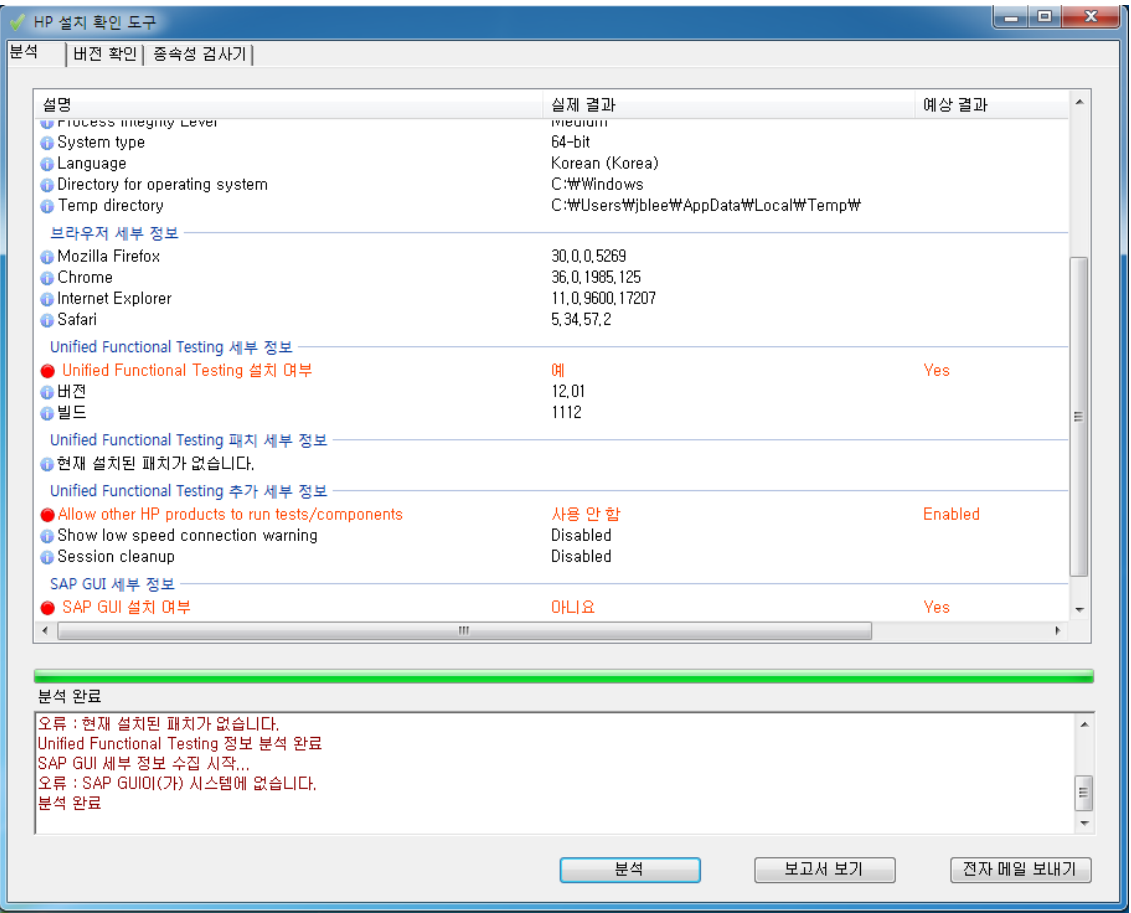

경우에 따라 설치 확인 도구는 예상 값과 비교하여 설정 상태의 유효성을 검사합니다. UFT가 예상 값 을 반환하는 경우 설정이 녹색으로 표시되고, 값이 예상과 다른 경우 설정이 빨간색으로 표시됩니다.

<span id="page-57-1"></span>보고서 보기를 클릭하여 이 보고서를 .htm 파일로 보거나 전자 메일 보내기를 클릭하여 다른 사용자 에게 전자 메일로 보낼 수도 있습니다.

# Windows 8 운영 체제에서 UFT 액세스

기본적으로 Windows 8.x에서는 시작 또는 앱 화면을 통해 바로 UFT에 액세스할 수 있습니다.

또한 다음을 포함하여 이전 버전의 Windows에서 시작 메뉴를 통해 액세스할 수 있었던 UFT 응용 프 로그램과 파일을 시작 화면에 추가할 수 있습니다.

- 응용 프로그램(.exe 파일). 예를 들면 다음과 같습니다.
	- **n** Run Results Viewer
	- <sup>n</sup> 모든 UFT 도구. 예: 암호 인코더, 라이센스 유효성 검사 유틸리티
	- API 테스트 샘플 항공편 응용 프로그램
- 비프로그램 파일. 앱 화면에서 설명서 및 Mercury Tours 웹 사이트 링크에 액세스할 수 있습니 다.

참고: 기본적으로 Windows 8의 시작 및 앱 화면은 Internet Explorer를 메트로 모드로 열도록 설정되어 있습니다. 하지만 컴퓨터에서 사용자 계정 컨트롤이 꺼져 있는 경우에는 Windows 8 에서 Internet Explorer가 메트로 모드로 열리지 않습니다. 따라서 시작 또는 앱 화면에서 UFT 도움말이나 추가 정보 파일과 같은 HTML 바로 가기를 열려고 하면 오류가 표시됩니다.

이 문제를 해결하려면 Internet Explorer의 기본 동작을 변경하여 메트로 모드에서 열리지 않도 록 하면 됩니다. 인터넷 옵션 대화 상자 > 프로그램 탭에서 웹 페이지 링크를 여는 방법을 선택하 십시오 옵션으로 항상 데스크톱 Internet Explorer로 열기를 선택합니다. 자세한 내용은 <http://support.microsoft.com/kb/2736601> 및 [http://blogs.msdn.com/b/ie/archive/2012/03/26/launch-options-for-internet](http://blogs.msdn.com/b/ie/archive/2012/03/26/launch-options-for-internet-explorer-10-on-windows-8.aspx)[explorer-10-on-windows-8.aspx](http://blogs.msdn.com/b/ie/archive/2012/03/26/launch-options-for-internet-explorer-10-on-windows-8.aspx)를 참조하십시오.

# 피드백을 보내주십시오!

이 문서에 대한 의견이 있으면, 전자 메일을 통해 문서 팀에 보낼 수 [있습니다](mailto:sw-doc@hp.com?subject=Feedback on   (Unified Functional Testing 12.01)). 이 시스템에 전자 메일 클라이언트가 구성되어 있을 경우, 위의 링크를 클릭하면 제목 줄에 다음 정보가 포함된 전자 메일 창이 열립니다.

### 피드백: 설치 안내서(Unified Functional Testing 12.01)

귀하의 피드백을 전자 메일에 추가하고 보내기를 클릭하십시오.

사용 가능한 전자 메일 클라이언트가 없으면, 위의 정보를 웹 메일 클라이언트의 새 메시지에 복사한 다음 sw-doc@hp.com에 귀하의 피드백을 보내십시오.

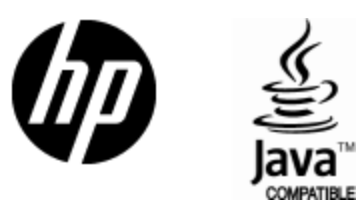

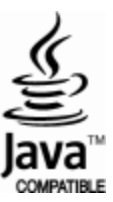